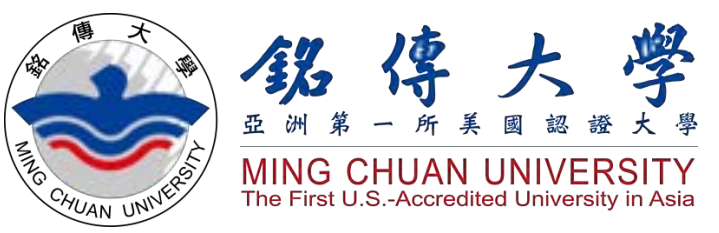

Registration for International Degree-Seeking Students September 2022

# Study in Taiwan Ming Chuan University

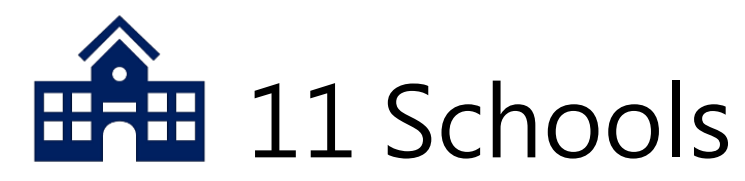

- 1) School of Management
- 2) School of Communication
- 3) School of Law
- 4) School of Information Technology
- 5) School of Finance Technology
- 6) School of Design
- 7) School of Health
- 8) School of Education and Applied Languages
- 9) School of Tourism
- 10) School of Social Science
- **11) International College (English- instructed)**

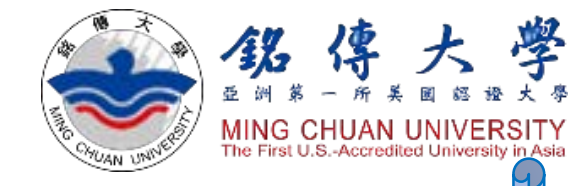

# **Total Student Population More than 18,970**

- 42 Departments
- 28 graduate degree programs
- 2 Ph.D. programs

1,111 degree-seeking Int'l **Students** 

3,691 students from outside of Taiwan

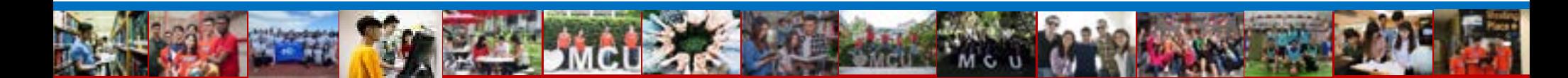

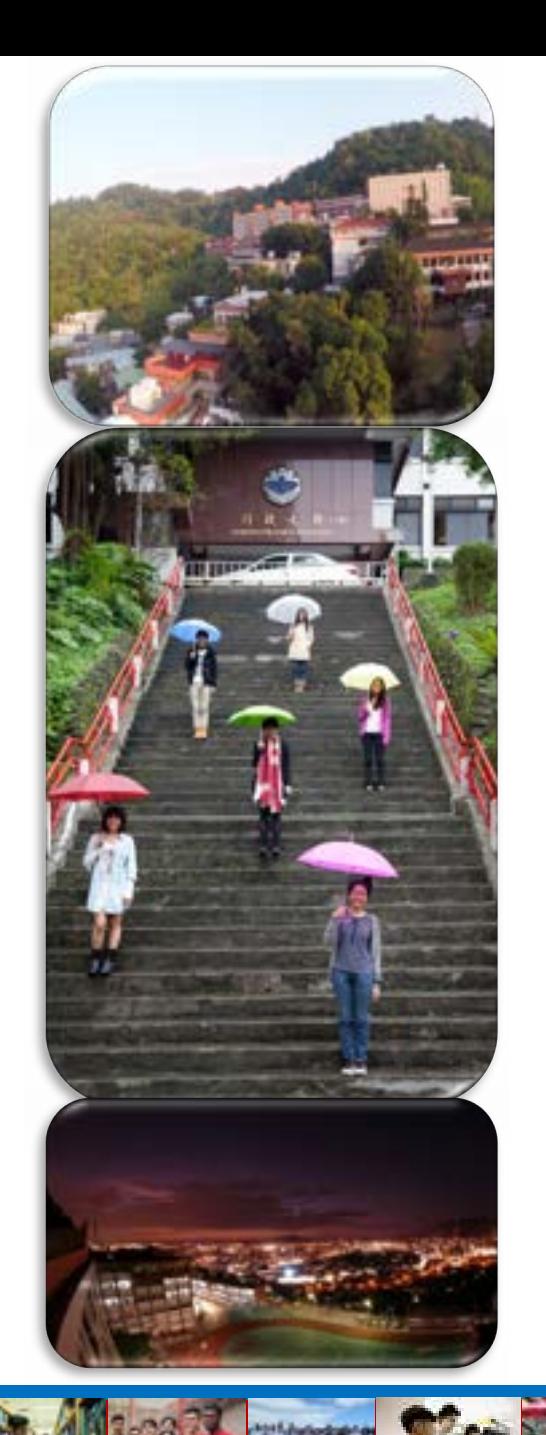

#### Taipei Campus 台北校區

學士學位/Bachelor's Degree=B 碩士學位/Master's Degree=M 博士學位/PhD Degree=D Red: Programs taught in English<br>紅色部份為提供英語授課課程之系、所

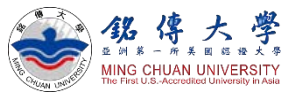

#### Management School 管理學院

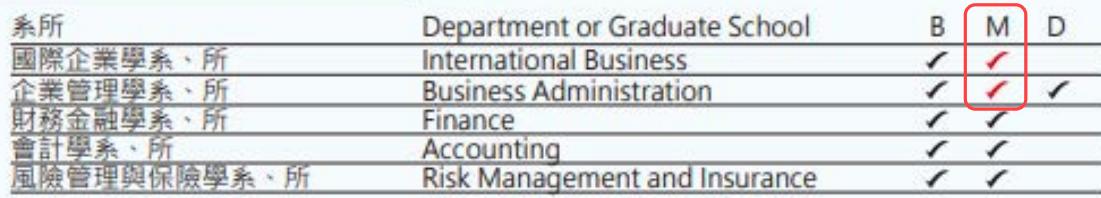

#### Communication School 傳播學院

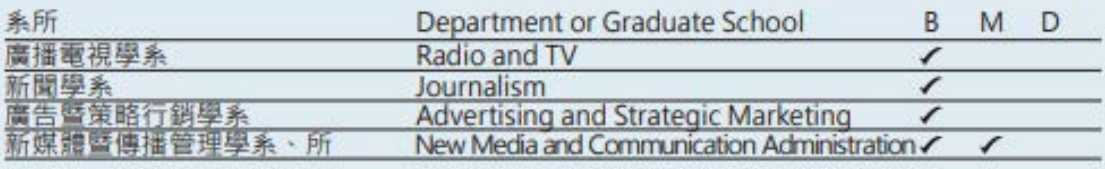

#### Law School 法律學院

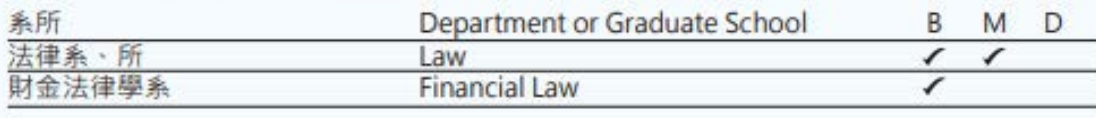

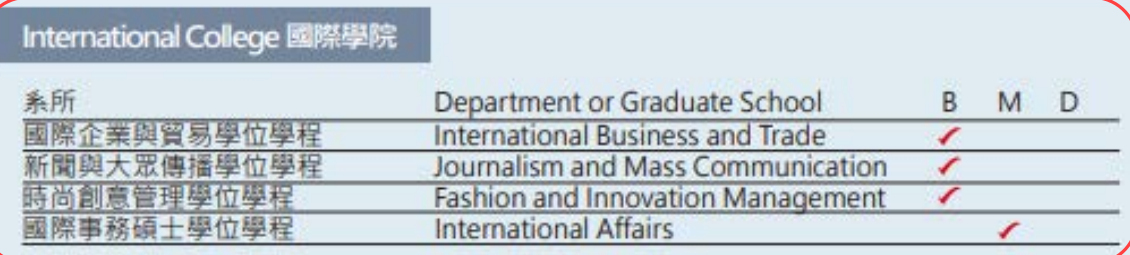

MCU

#### Taoyuan Campus 桃園校區

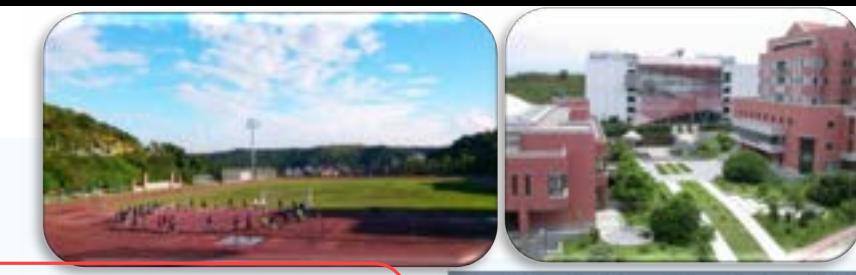

Health Technology School 健康科技學院

學士學位/Bachelor's Degree=B 碩士學位/Master's Degree=M 博士學位/PhD Degree=D

Red: Programs taught in English 紅色部份為提供英語授課課程之系、所

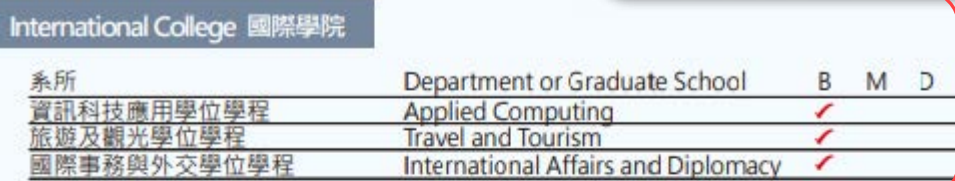

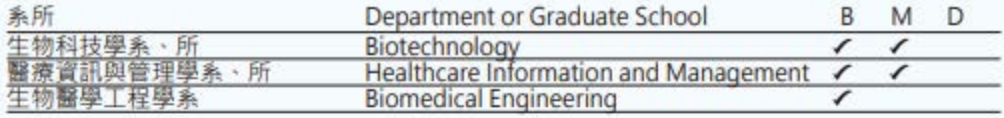

#### Education and Applied Languages School 教育暨應用語文學院

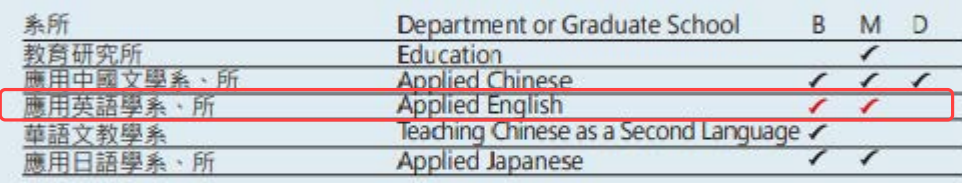

#### Information Technology School 資訊學院

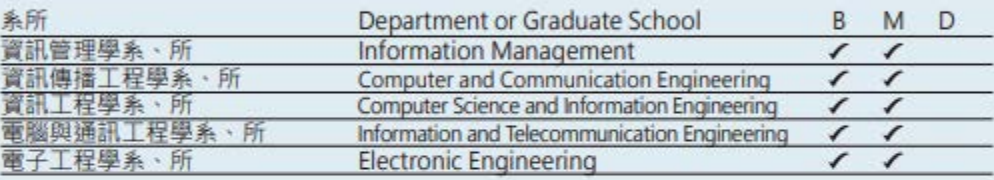

#### Tourism School 觀光學院

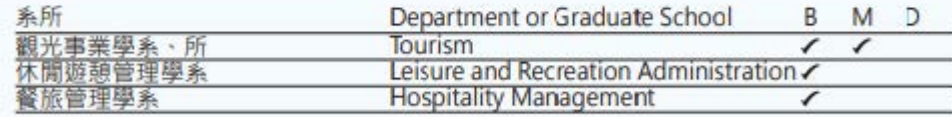

#### Design School 設計學院

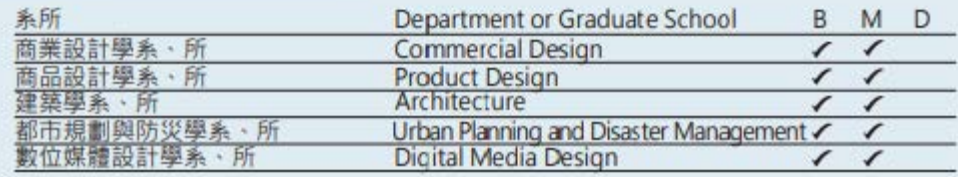

#### Social Science School 社會科學院

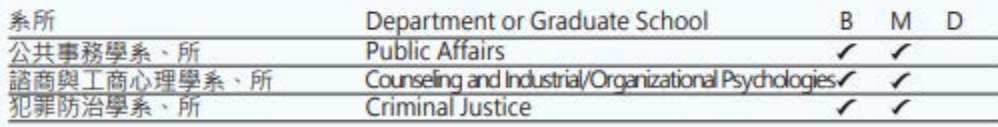

#### Financial Technology 金融科技學院

M<sub>C</sub>

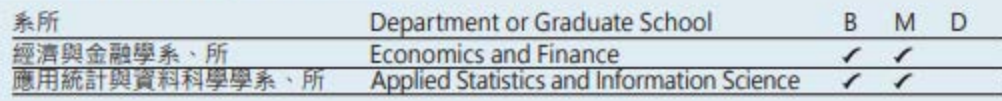

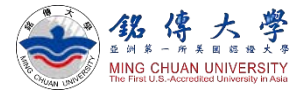

# September 1st: Check your email for ID and Passwords

**MCU Outside-Asia Admission** [oas@eta.mcu.edu.tw](mailto:oas@eta.mcu.edu.tw) will email you on September 1st and it contains your MCU Student ID Number and Passwords.

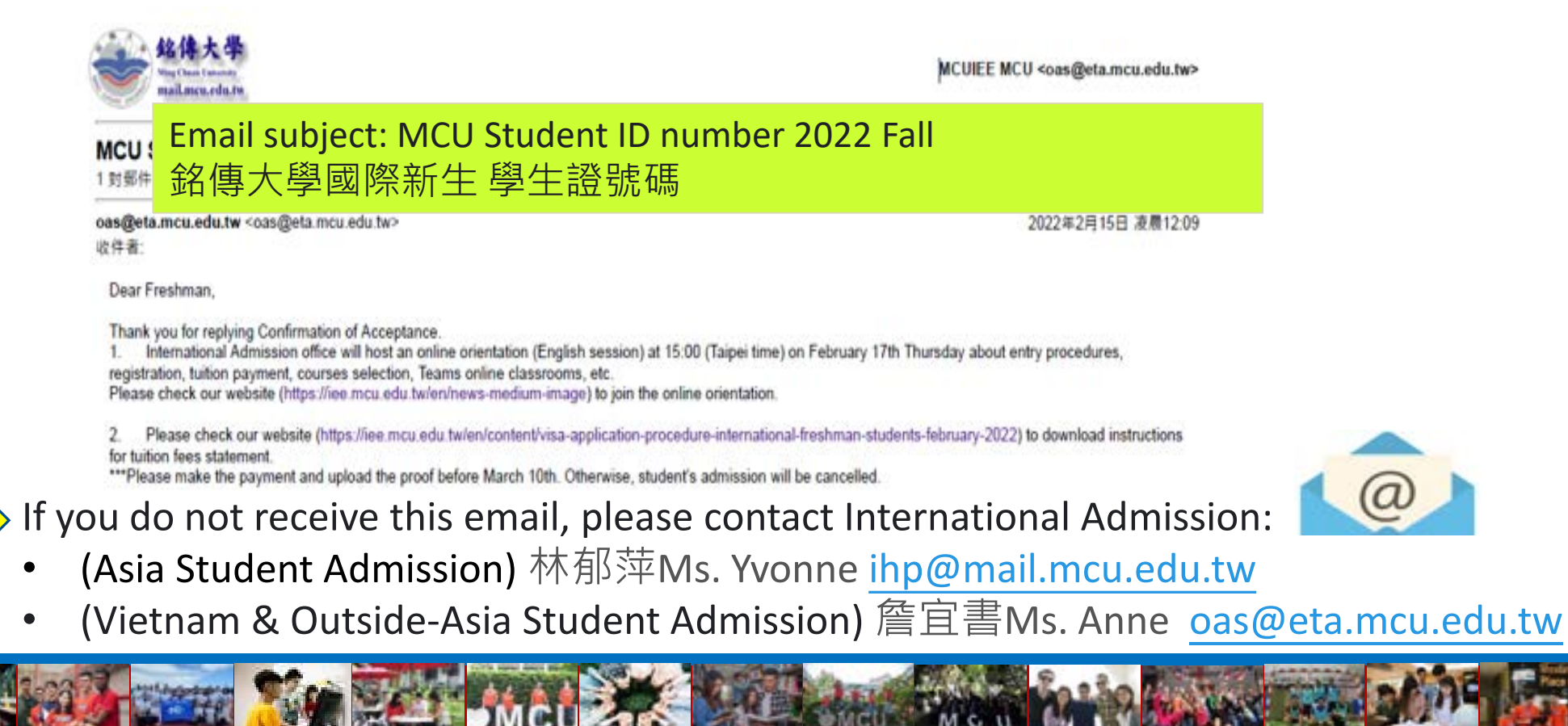

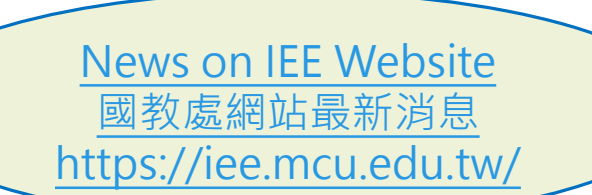

136 保

**ING CHUAN UNIVERSITY** 

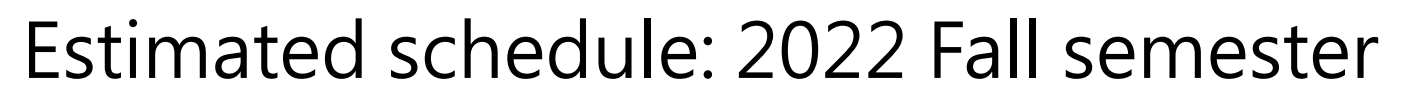

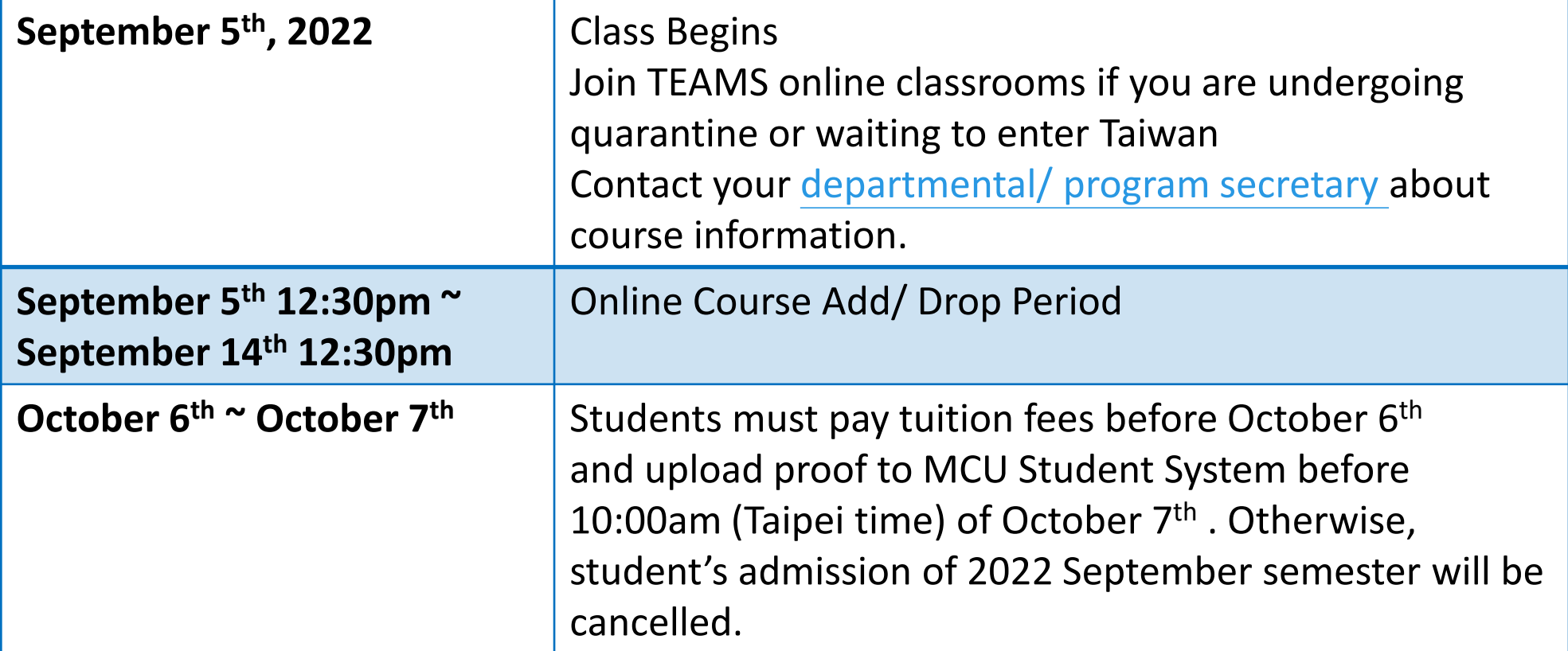

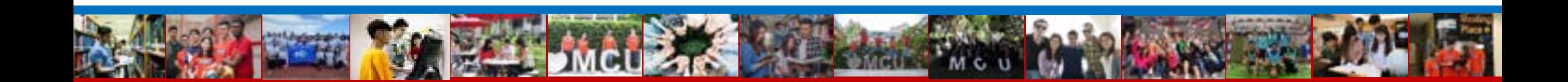

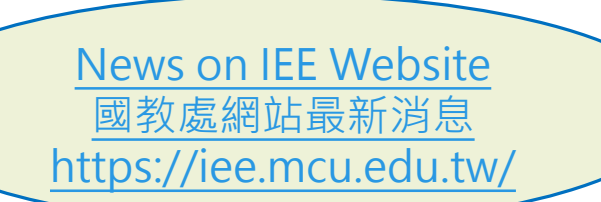

怨 倮

**AING CHUAN UNIVERSIT** 

# Estimated schedule: 2022 Fall semester

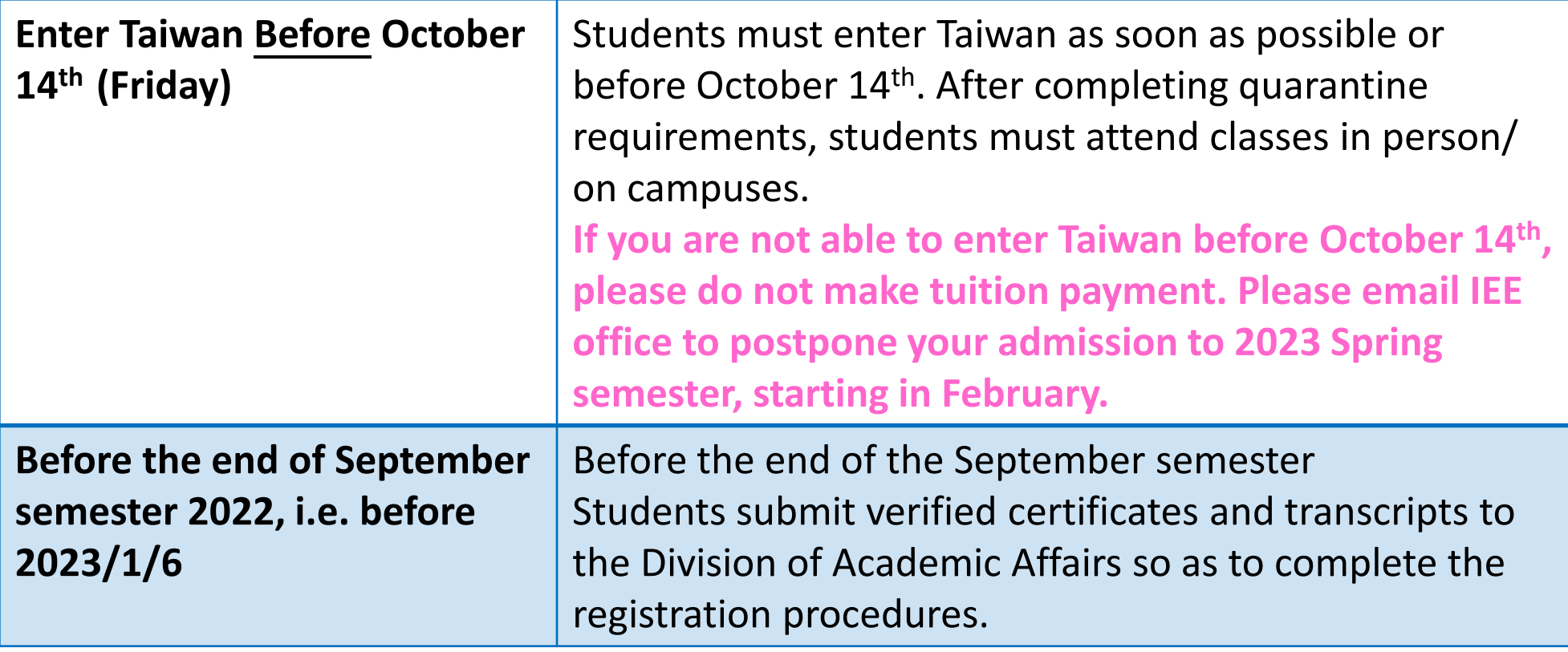

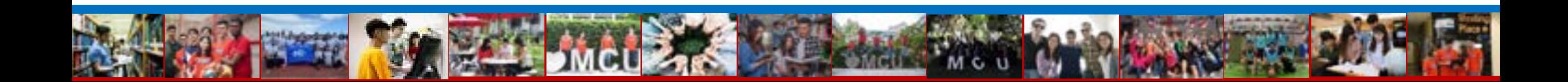

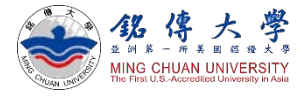

# Estimated schedule: Documents for MCU Registration

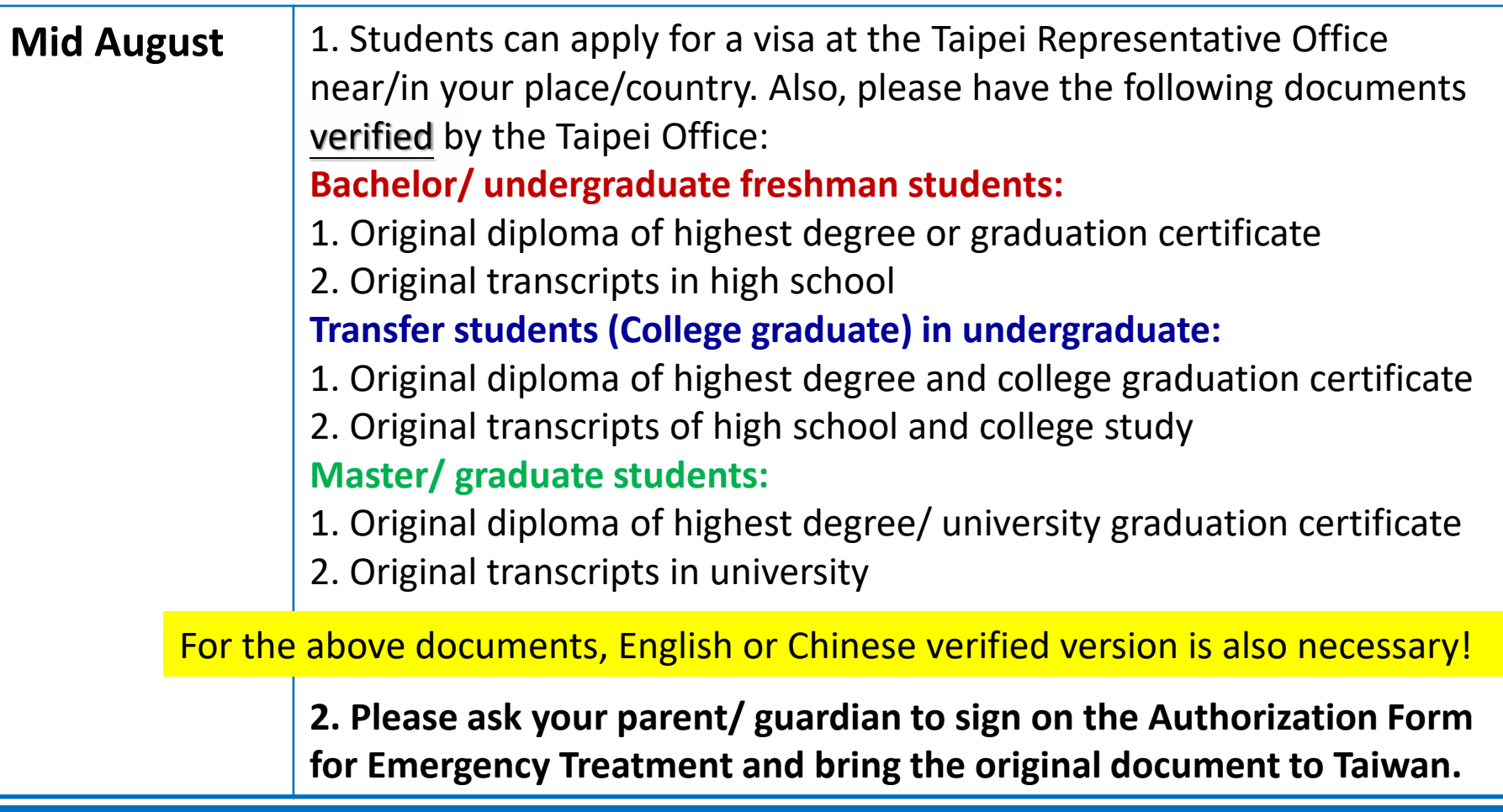

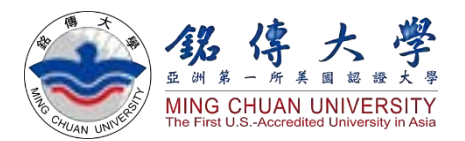

# How to Download MCU Tuition Fees Statement Bill $\bigcup$  Download

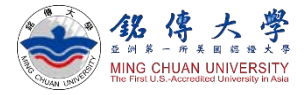

**L** Download

# Download MCU Tuition Fees Statement Bill

- 1. Check Email: your MCU Student ID Number
- 2. Link to MCU Website:

<http://bpsp.mcu.edu.tw/mrmcu/frmMRMCU01101.aspx>

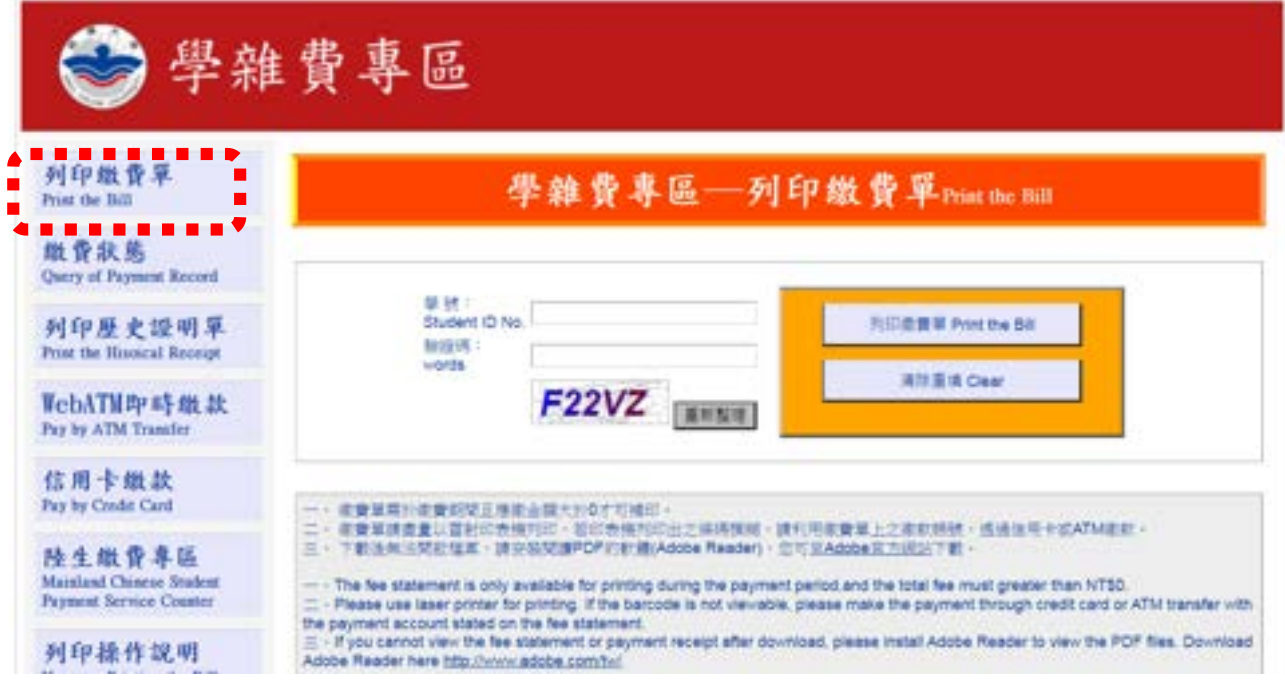

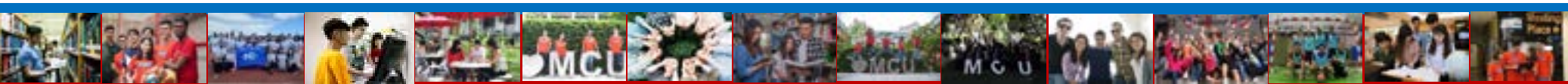

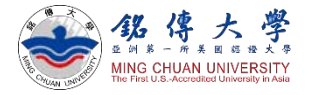

**L** Download

# Download MCU Tuition Fees Statement Bill

3. Enter your student ID number and verification words Click "Print the Bill"

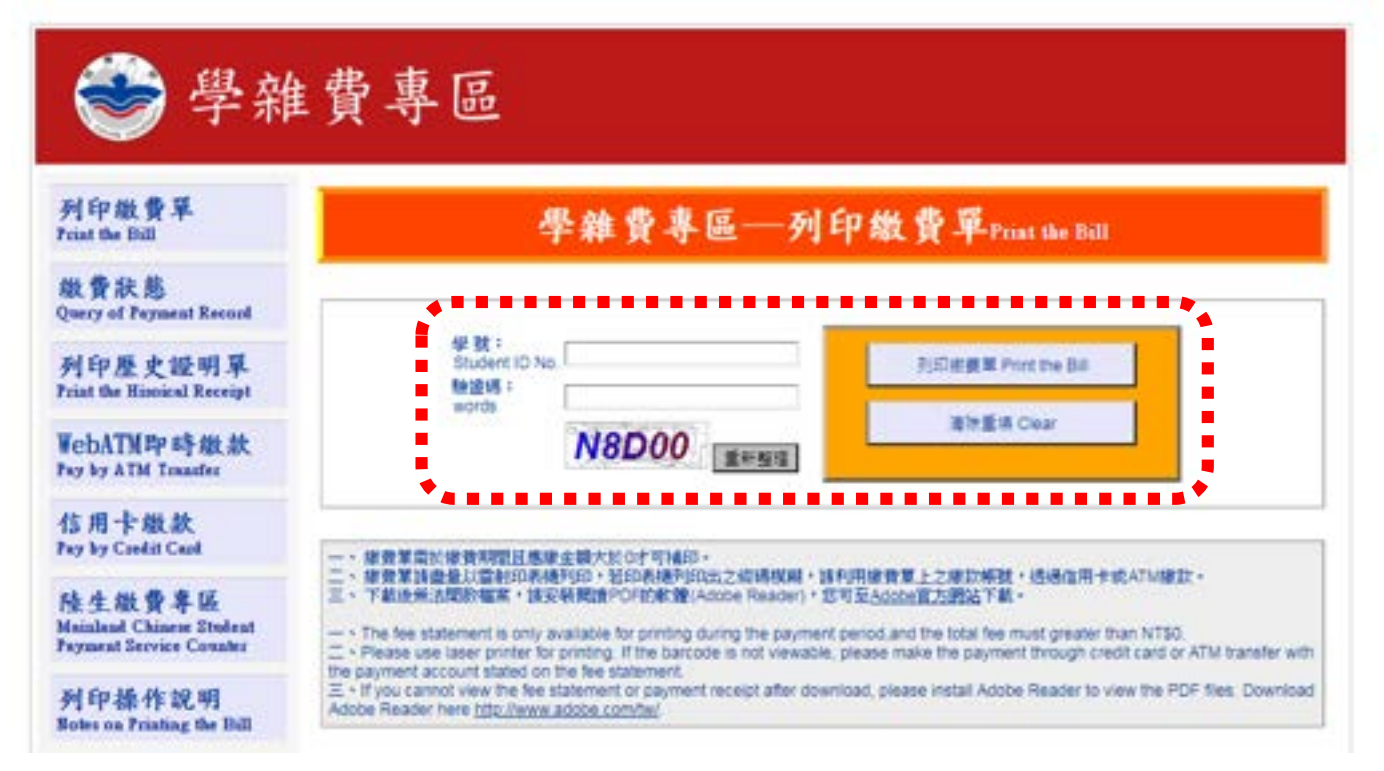

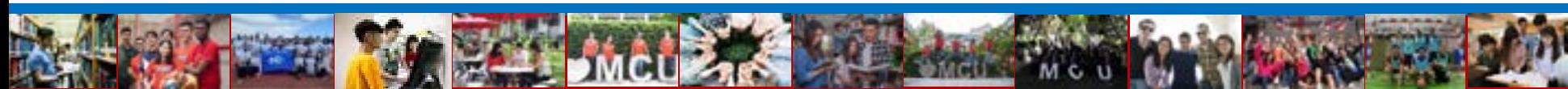

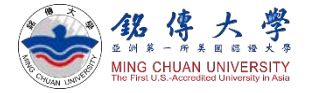

 $\bigcup$  Download

# Download MCU Tuition Fees Statement Bill

## 4. Click "繳款單" BILL (PDF)

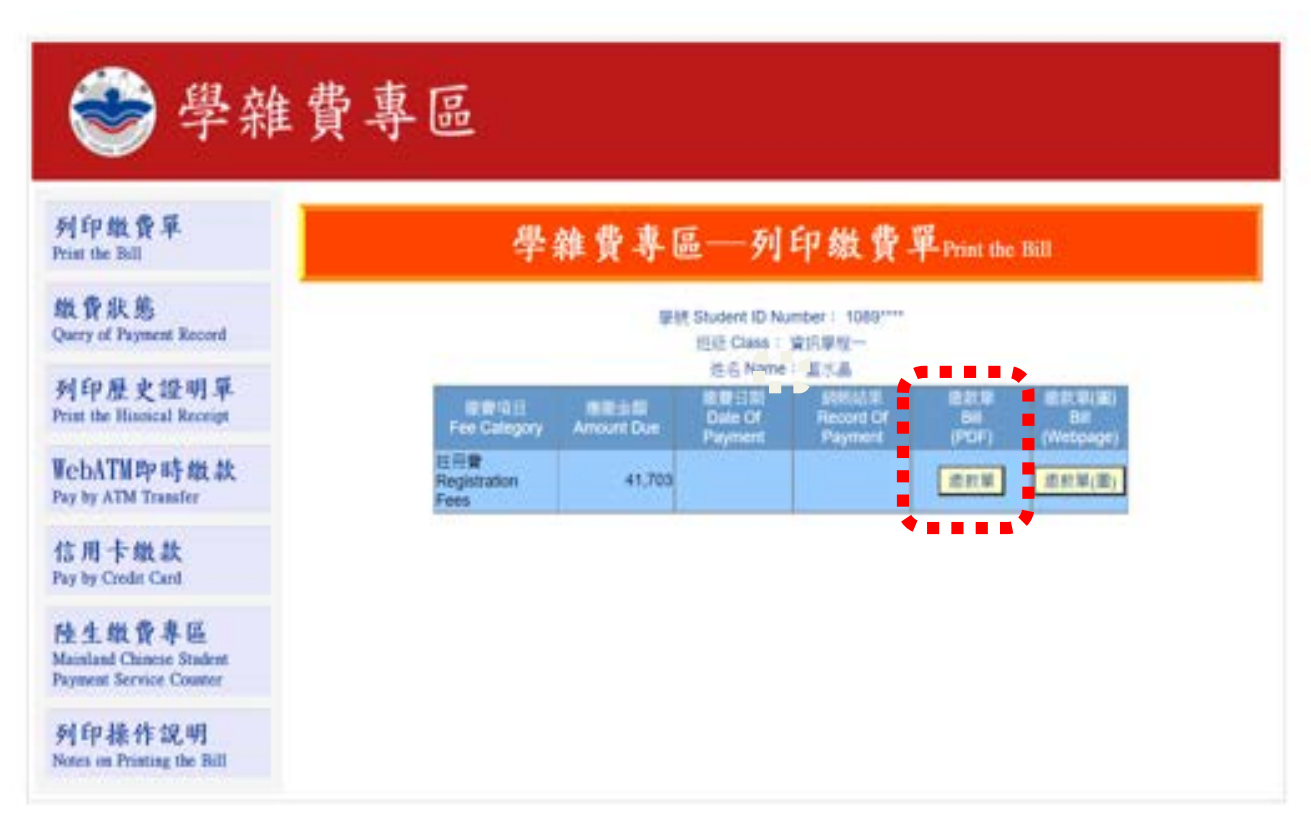

M<sub>C</sub>

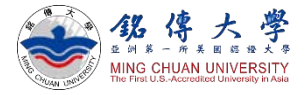

#### $\bigcup$  Download

# Download MCU Tuition Fees Statement Bill

5. Click "開起PDF檔"

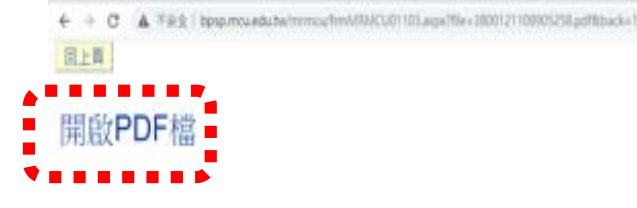

#### 6. Save the file

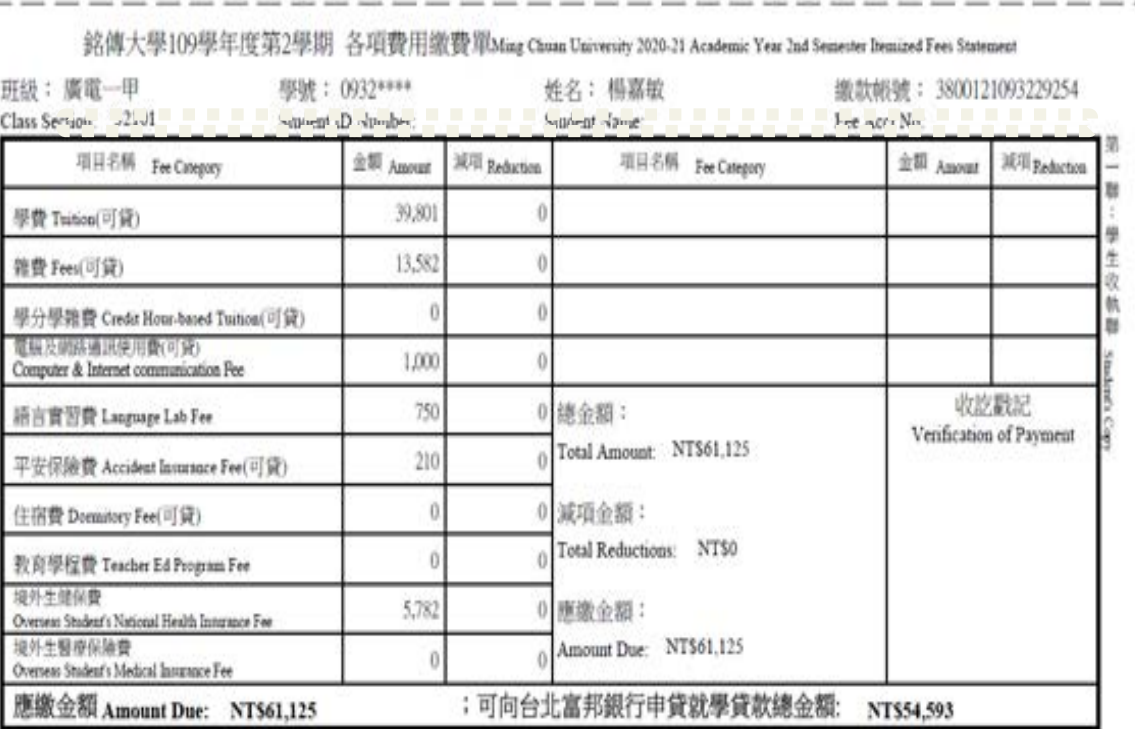

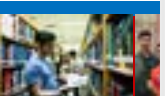

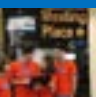

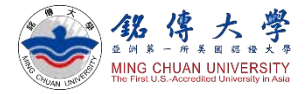

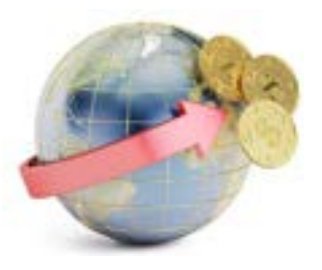

# Transfer Tuition Fees

- Double check the names on the bill
- Transfer tuition fees to MCU Bank Account

amount in NTD cash. If the amount is will be returned to students.

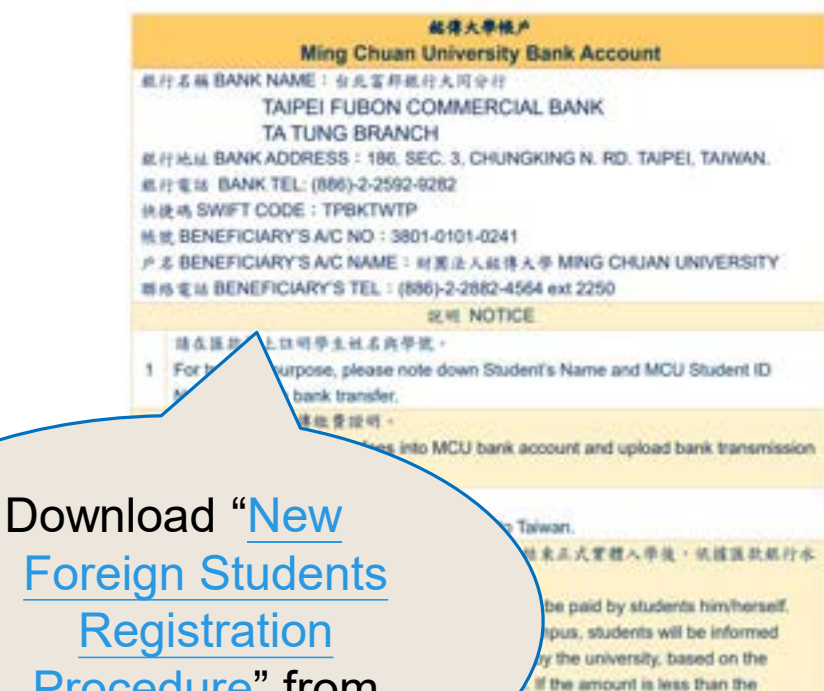

Procedure" from IEE Website News

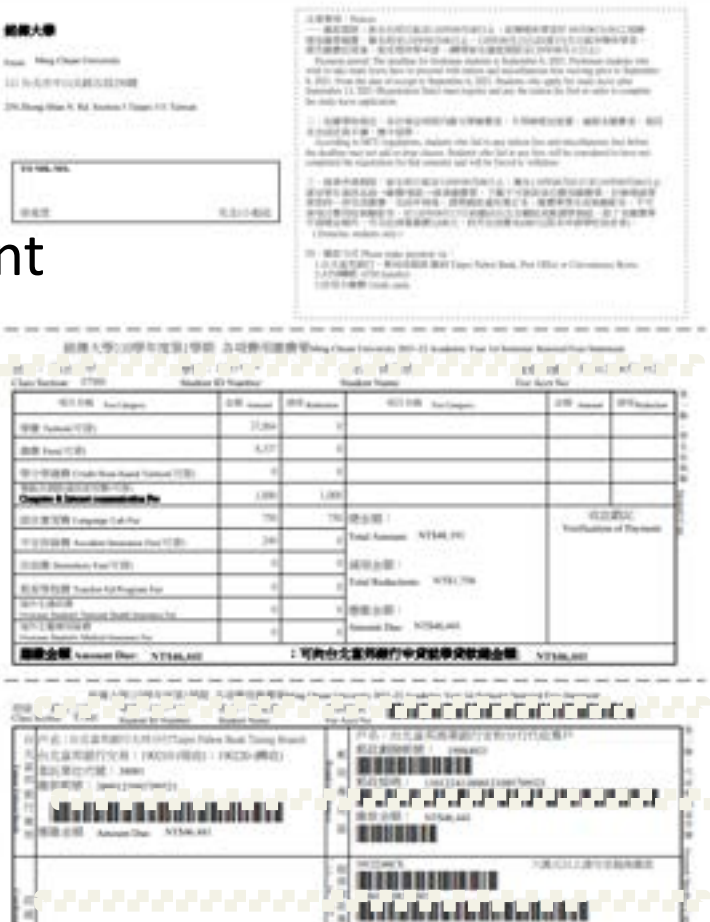

(解入定区に提案「家理」)

**BERGEREE EN 2008** NOSTIBI TROTA, KINDI ETVISORI<br>18 - DEWEL HORSHALTMANINARI **RENAUTORS** FATOM 11: 0001 1221 99991 2

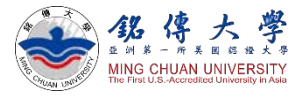

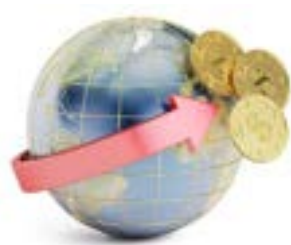

# Transfer Tuition Fees in US\$

Currency Exchange Rate NT\$30 : US\$1 (subject to change)

#### For example,

If your tuition fees is NT\$54,000 (about US\$1,800), please transfer US\$1,800. If your tuition fees is NT\$65,000 (about US\$2,200), please transfer US\$2,200.

- Any bank service and transmission charge shall be paid by students him/herself.
- After completing quarantine and returning to campus, students will be informed about the amount that is successfully received by the university, based on the exchange rate on the date of the transmission.
- If the amount is less than the requested, students shall make up the missing amount in NT\$ cash. If the amount exceeds more than the requested, the surplus will be returned to students in NT\$ cash.

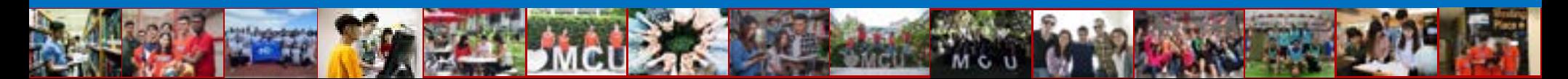

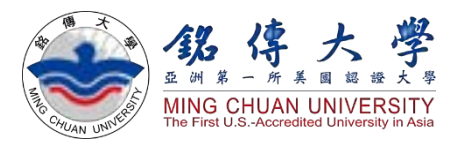

# How to Upload Tuition Fees Transmission Proof

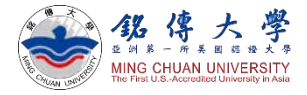

# **FILLE CO** Upload Tuition Fees Transmission Proof

1. Link to MCU Website <https://web.mcu.edu.tw/en> Click "E-Request and E-Form"

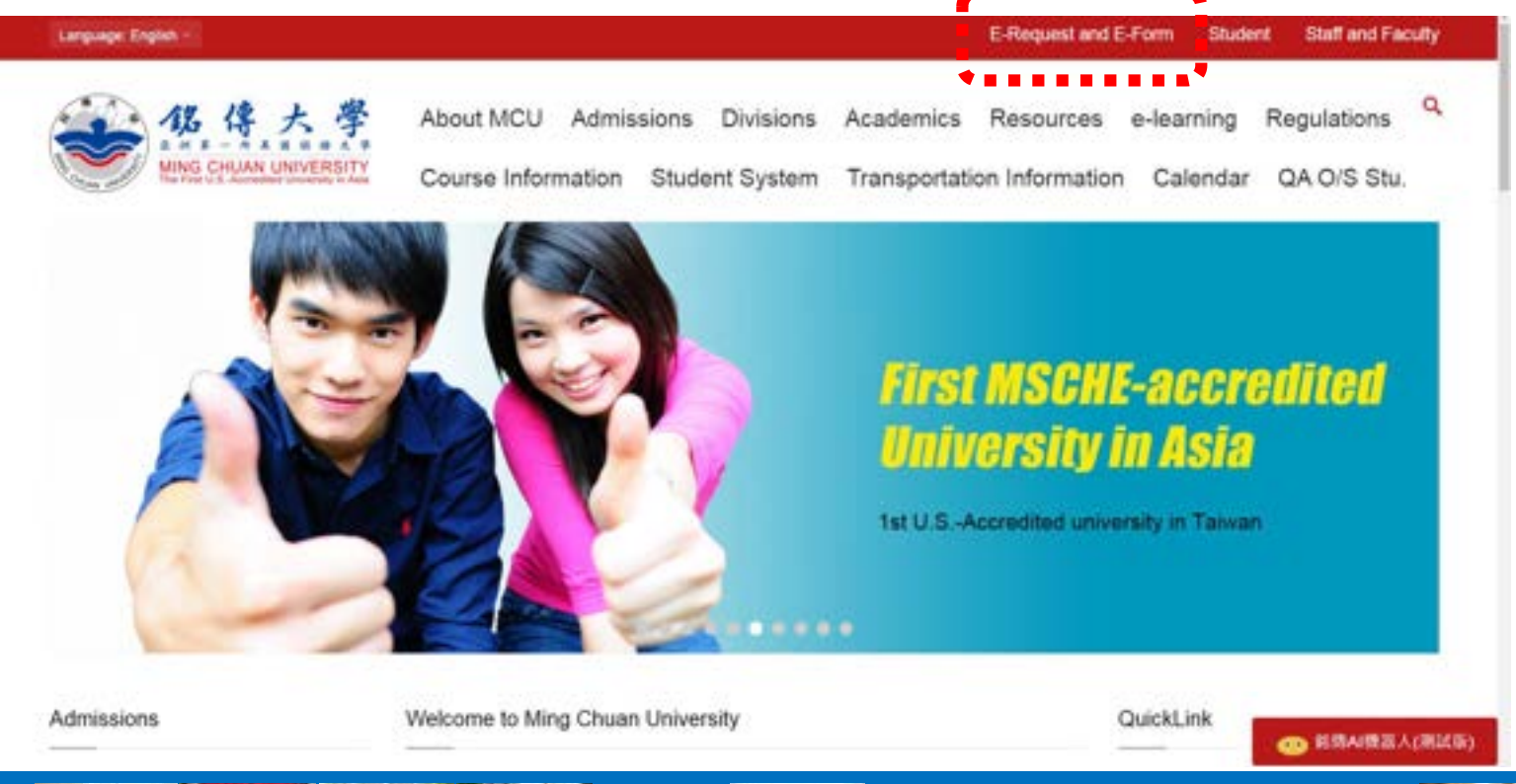

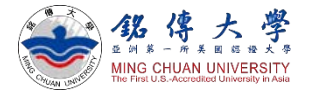

# **FILLE** Upload Tuition Fees Transmission Proof

電子公文與表單系統

**E-Requests and E-Form System** 

2. Select "English" version - Enter your Student ID (Username) and Password – Click "e-Form"

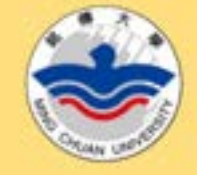

2

Forgot Password?

Login

Passport NO.(ARC NO./Citizen ID

Password is your date of birth (Western calendar format

Initial login for new student:

-Domestic new student:

-Foreign new student:

ROC ID NO.

NO.)

yyyymmdd)

**MCU Home** 

**Username** 

Password

#### **Announcement**

The Original MCU Website will be out of service from January 1st, 2019. Please check out all the information on the new MCU Website http://web.mcu.edu.tw/.

The e-form, e-request, etc., will still be prov If there is any further question please cor Lin, Yu-Ju, ext. 2547, Information & Network Division. Thank you.

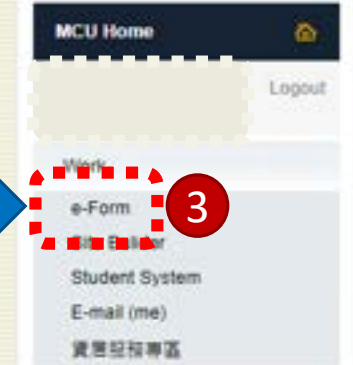

1

English (United States) . . . . . . . . . . . .

#### **Announcement**

The Original MCU Website will be out of service from January 1st, 2019. Please check out all the information on the new MCU Website http://web.mcu.edu.tw/.

The e-form, e-request, etc., will still be provided. If there is any further question please contact Lin, Yu-Ju, ext. 2547, Information & Network Division. Thank you.

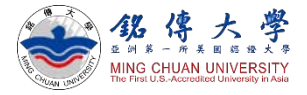

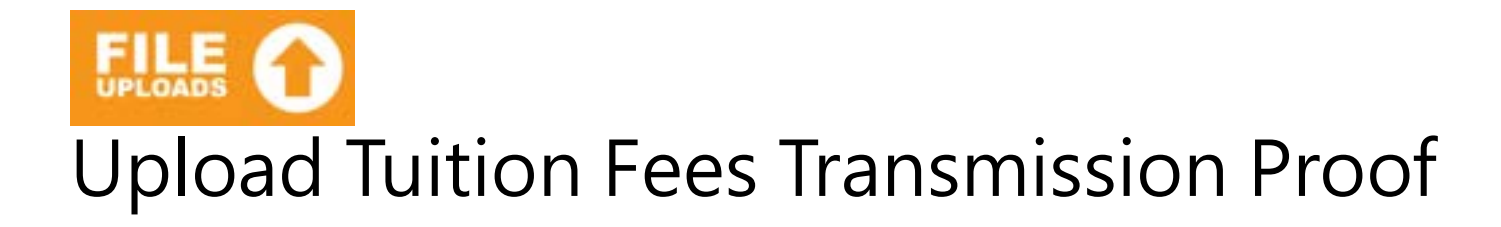

#### 3. Select Form ID "1462 Registration Application Form"

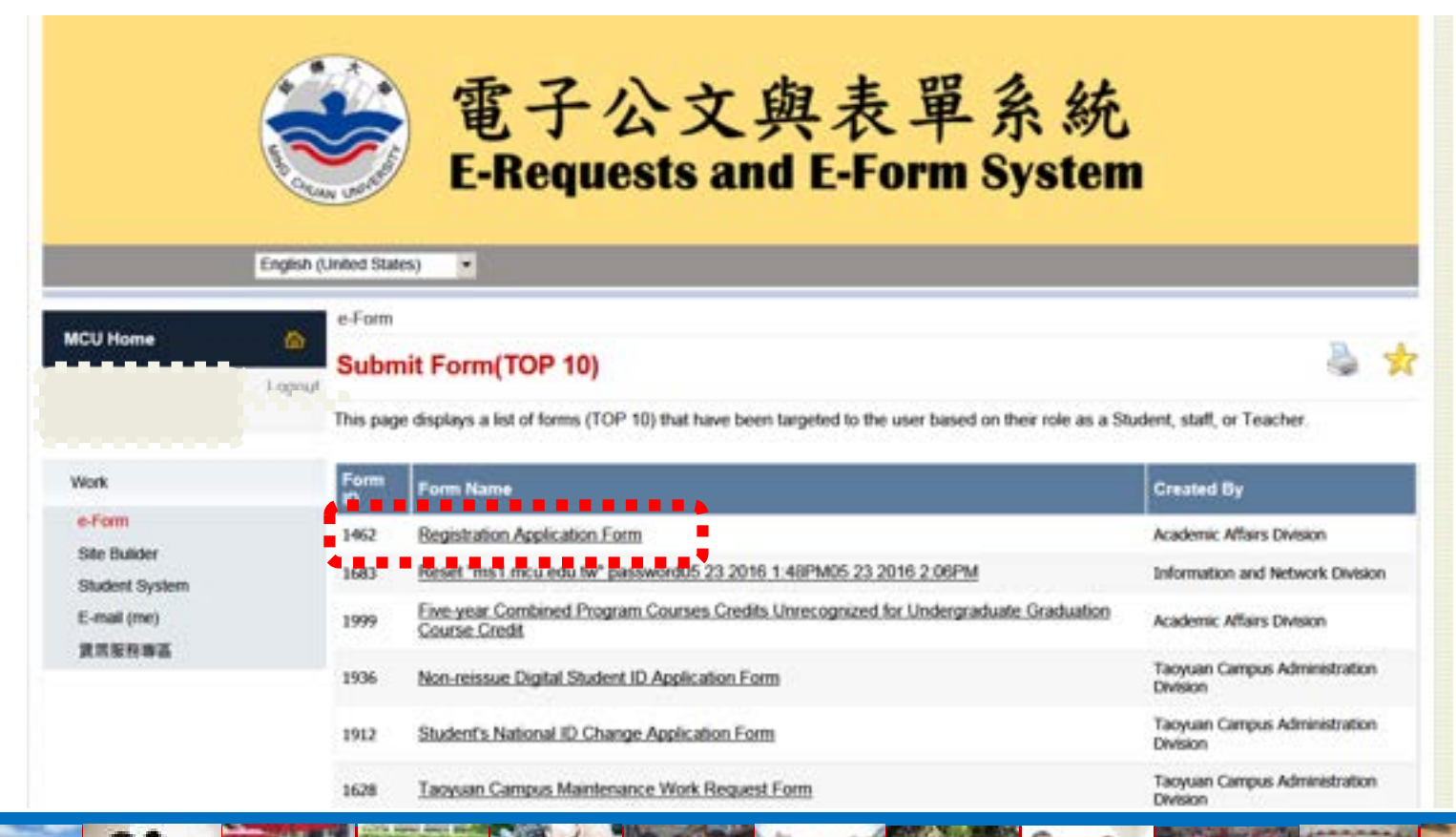

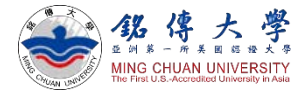

# Upload Tuition Fees Transmission Proof

Work

#### 4. Fill in your Email Address and browse/upload your tuition fees transmission proof as payment receipt – Click to submit

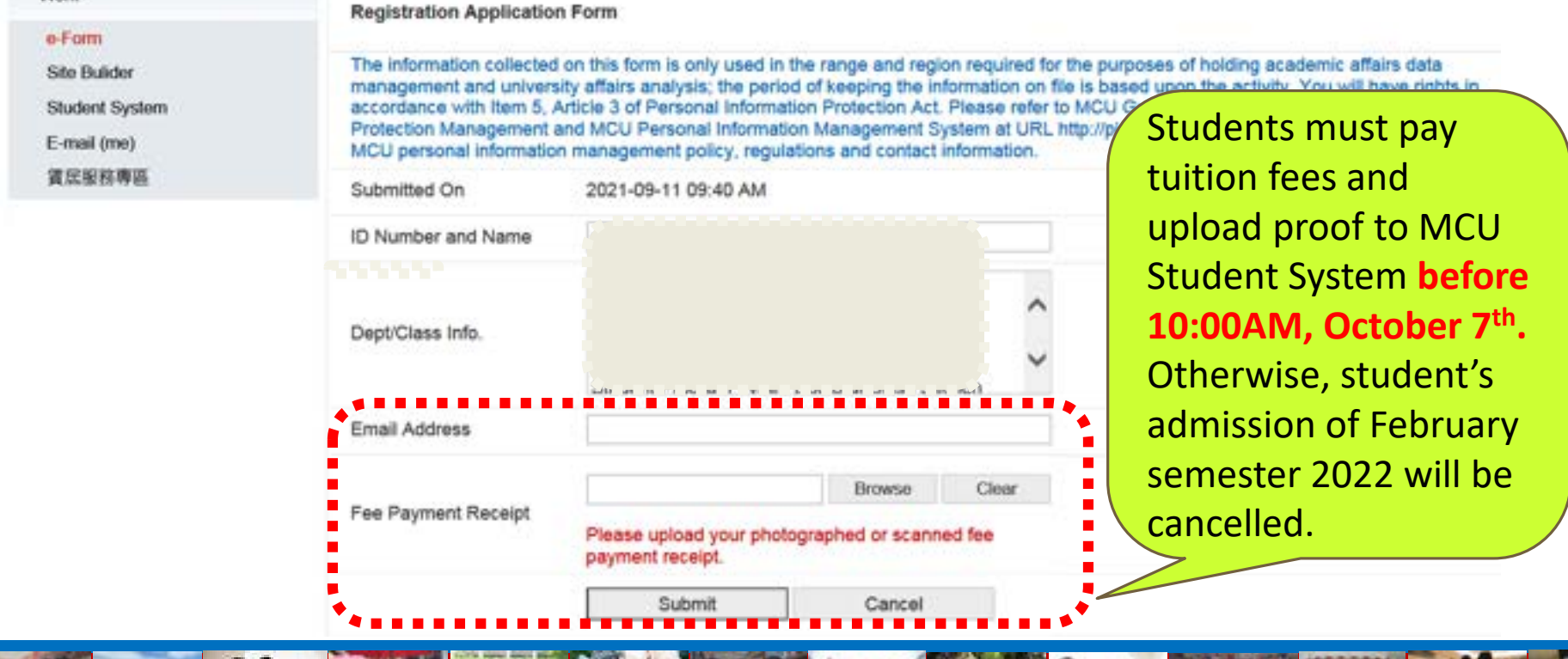

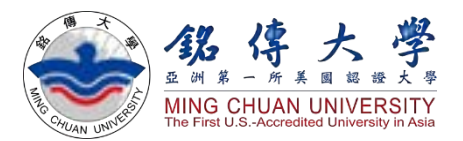

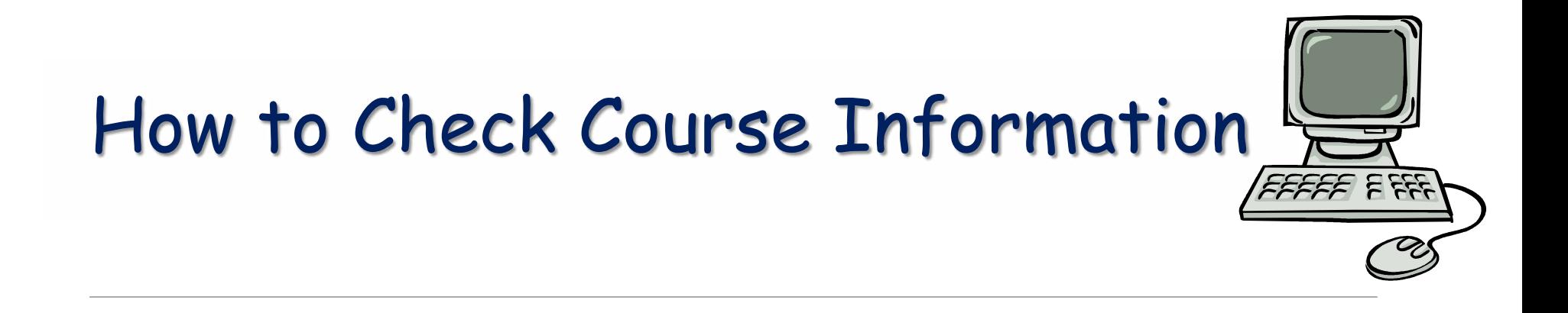

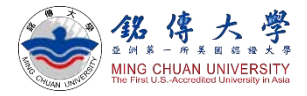

# Check Course Information

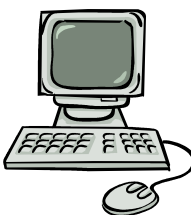

## 1. Link to MCU Website:<https://web.mcu.edu.tw/en> Click "Course Information" – Click "Course Offerings"

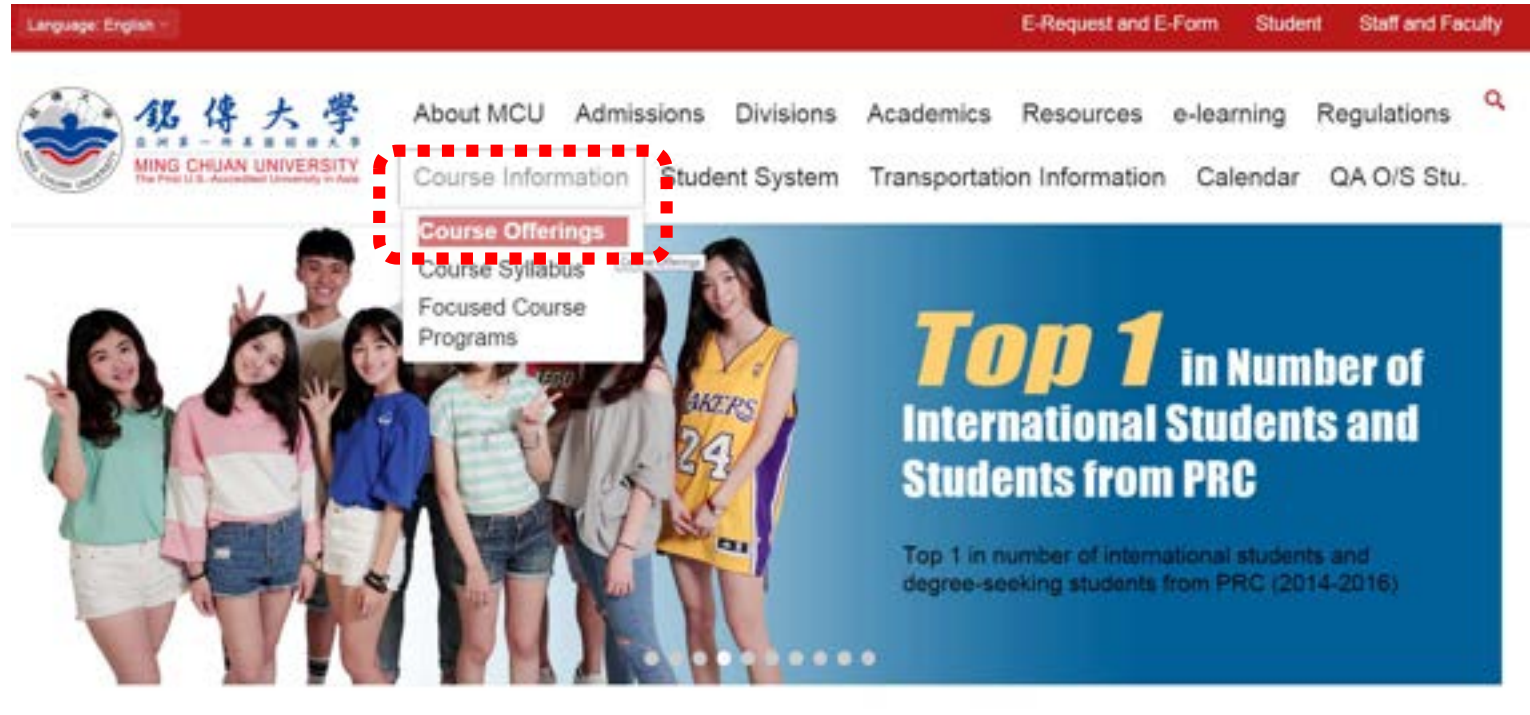

Admissions

Welcome to Ming Chuan University

QuickLink

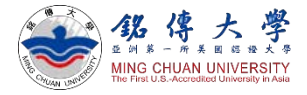

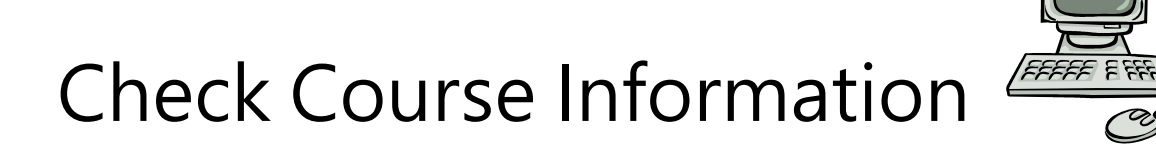

#### 2. Click "First Semester" (= Septemebr semester)

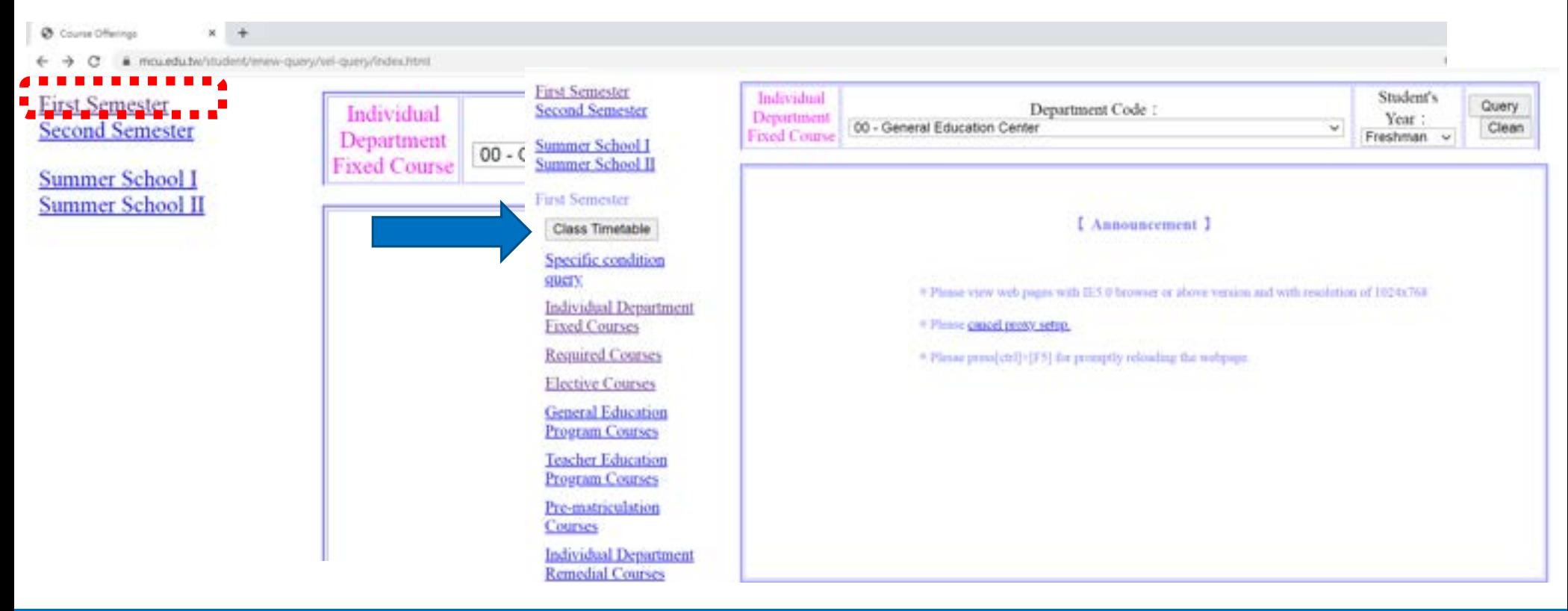

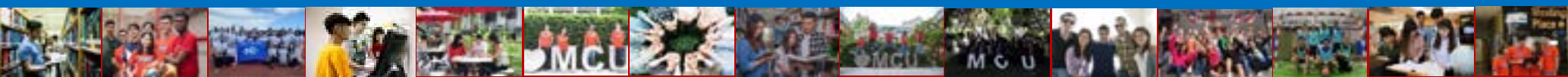

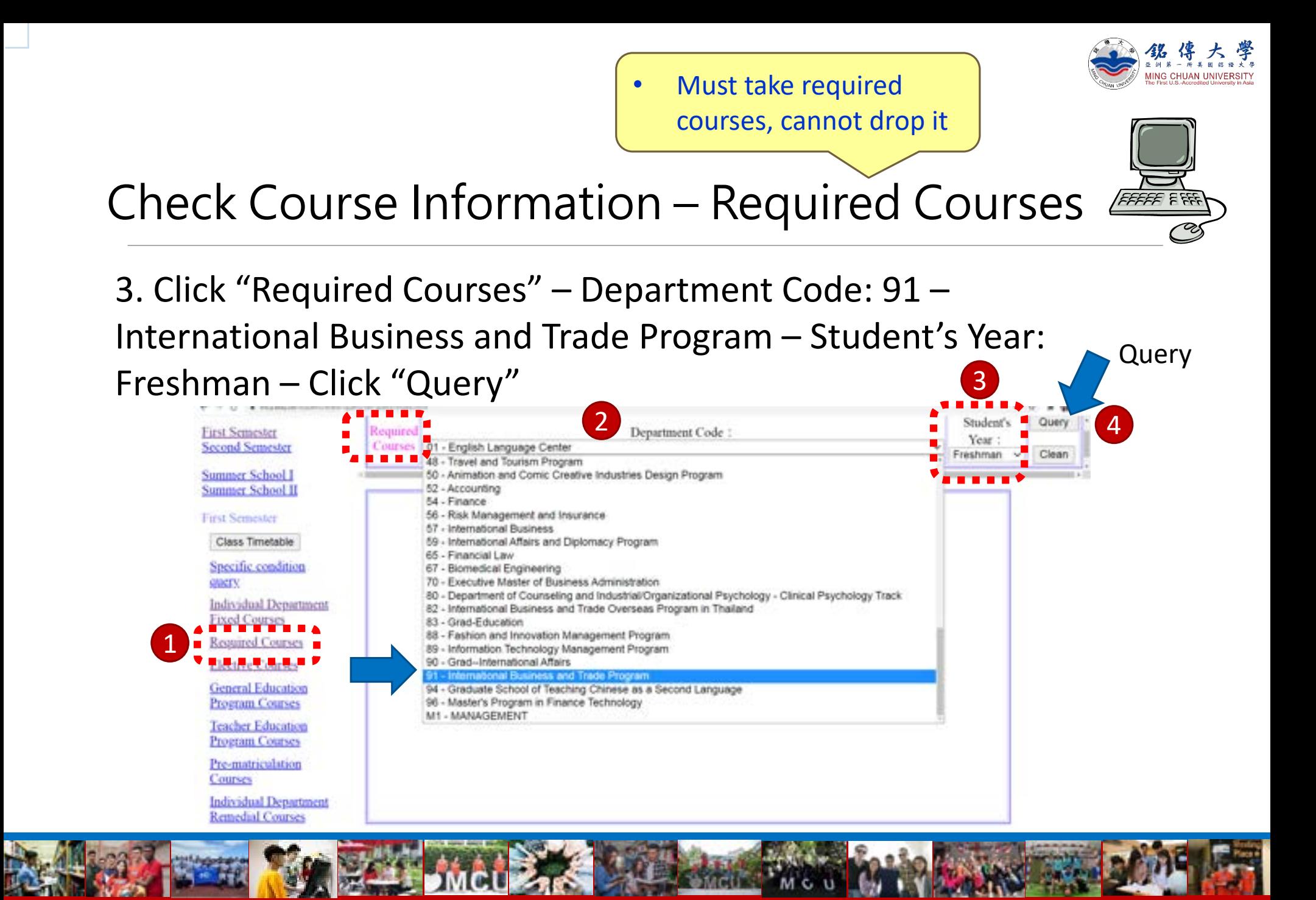

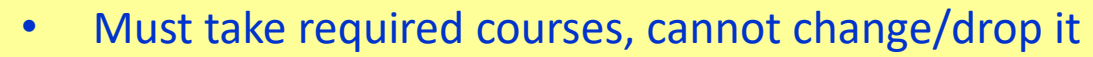

• Special need? please contact your [departmental secretary](https://web.mcu.edu.tw/en/content/academics)

Check Course Information – Required Courses

#### 4. For example: Department Code: 91 – International Business and Trade Program – Freshman Year – Required Courses

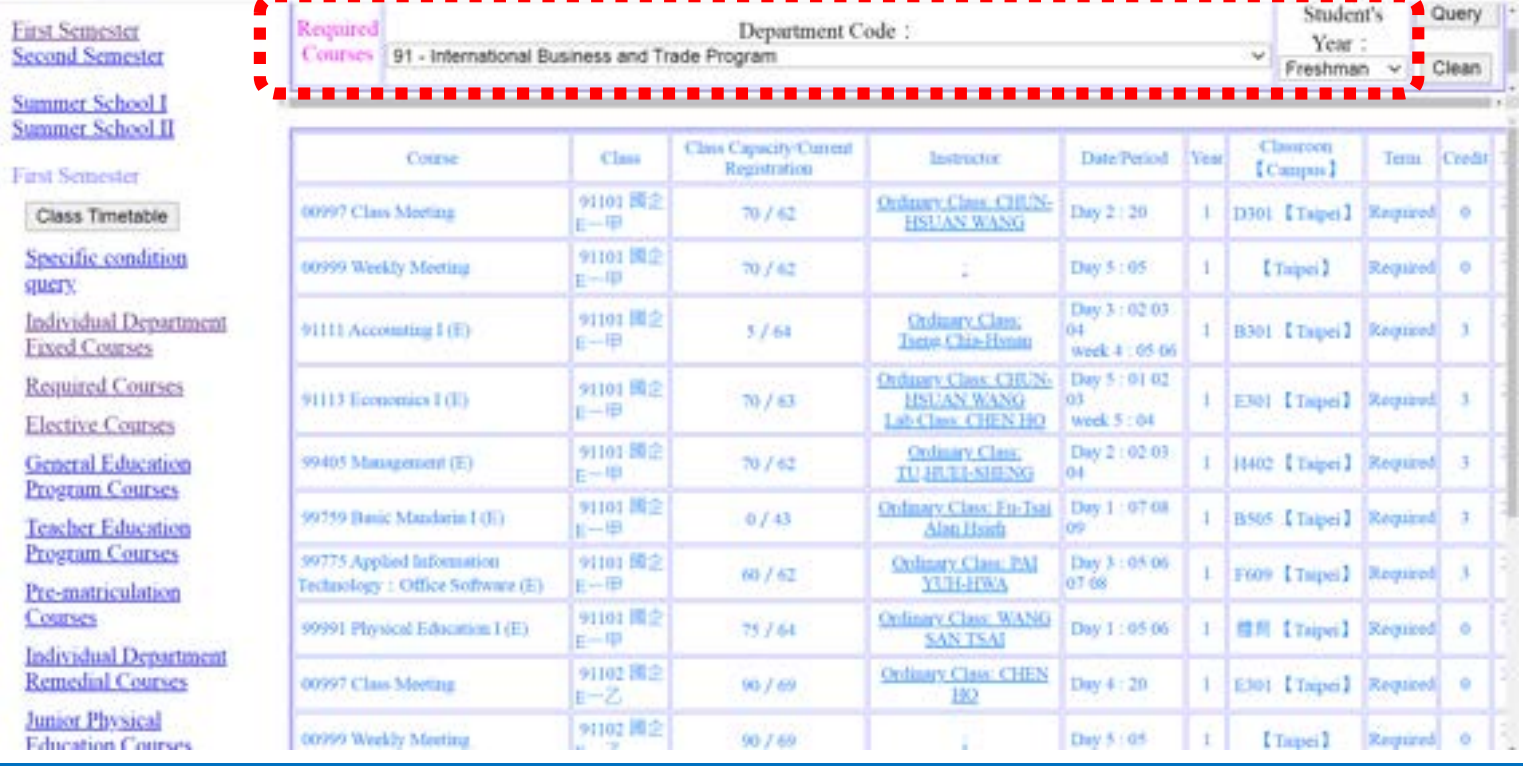

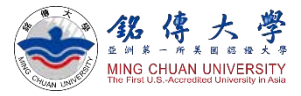

 $\triangle$  Query

# Check Course Information – Elective Courses

5. Click "Elective Courses" – Department Code: 91 – International Business and Trade Program – Student's Year: Freshman – Click

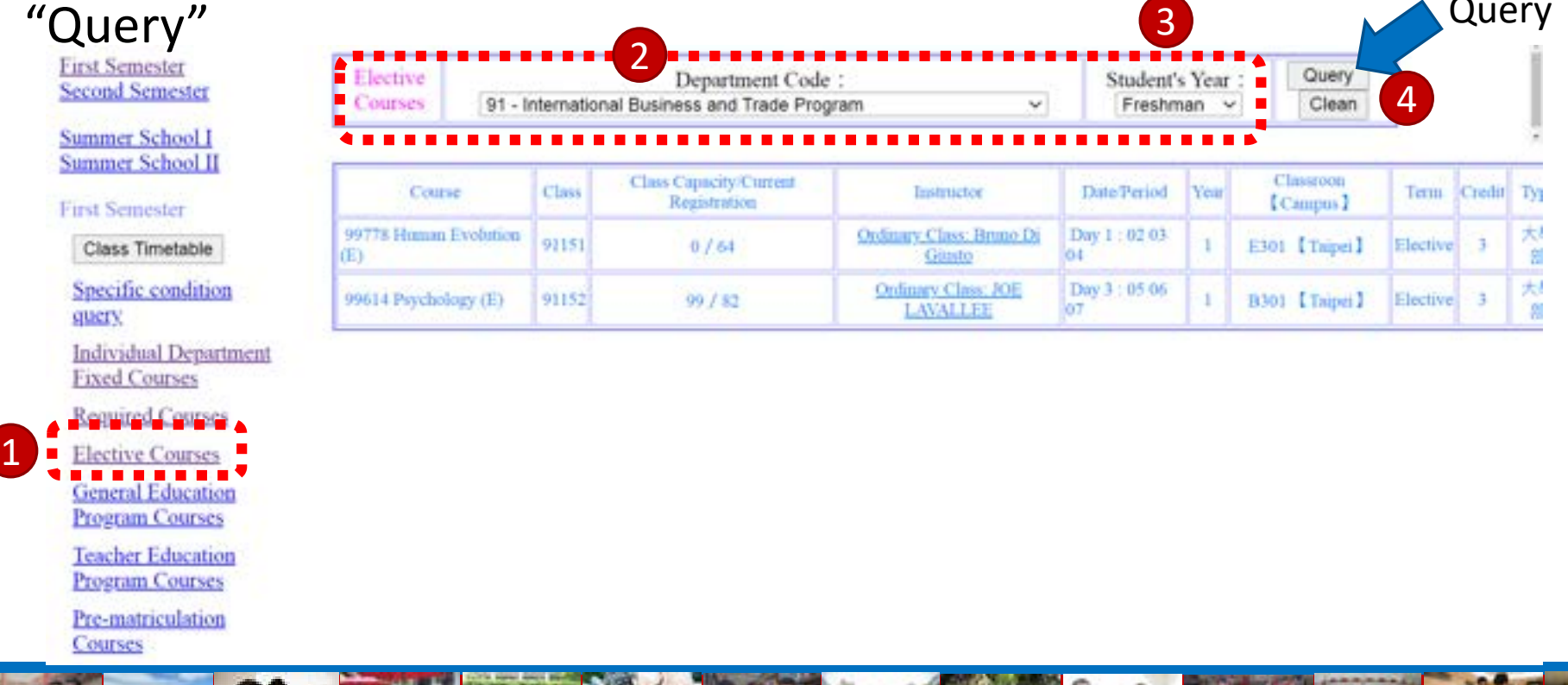

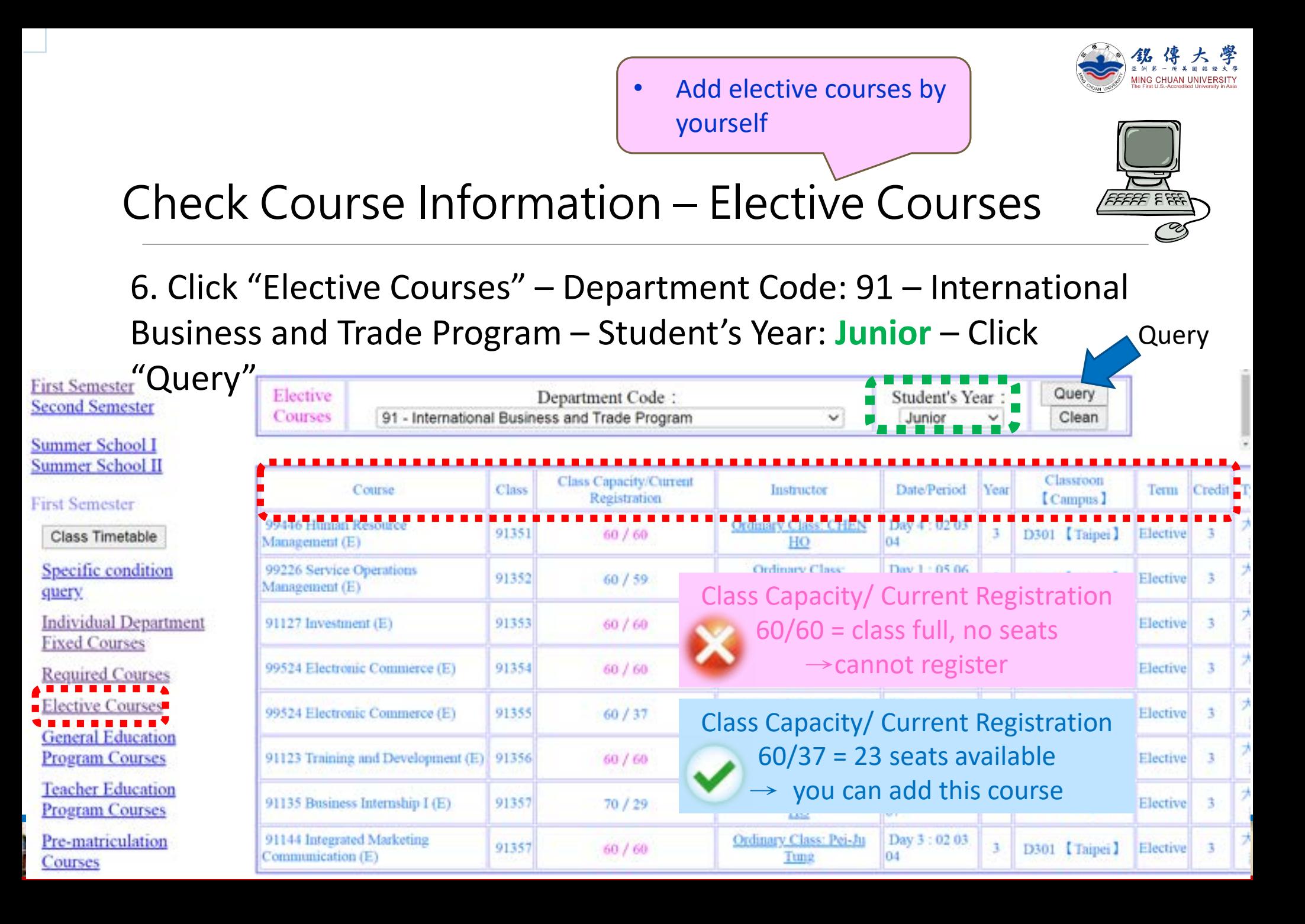

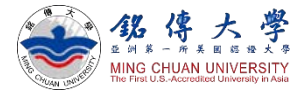

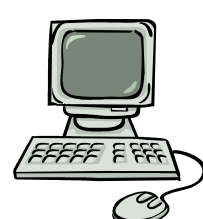

# Check Course Information – Elective Courses

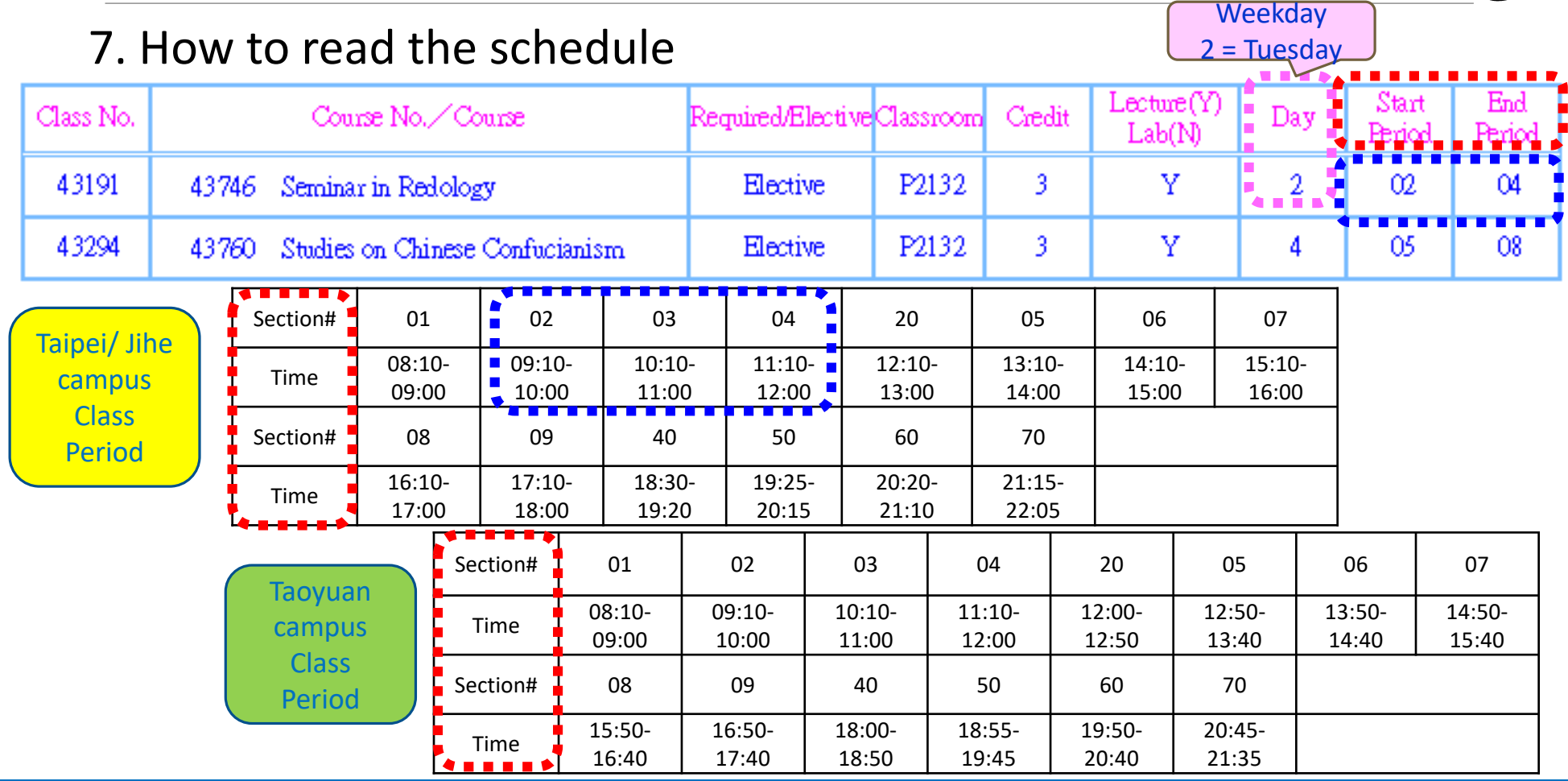

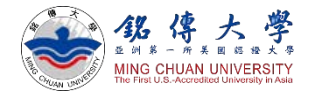

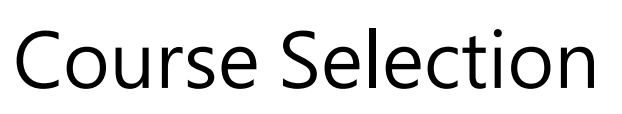

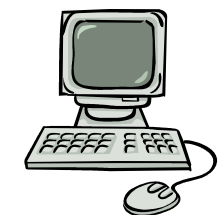

#### 1. Link to MCU Student System

<https://www.mcu.edu.tw/student/enew-query/default.asp>

Click "Course Selection" – Click "Regular Semester"

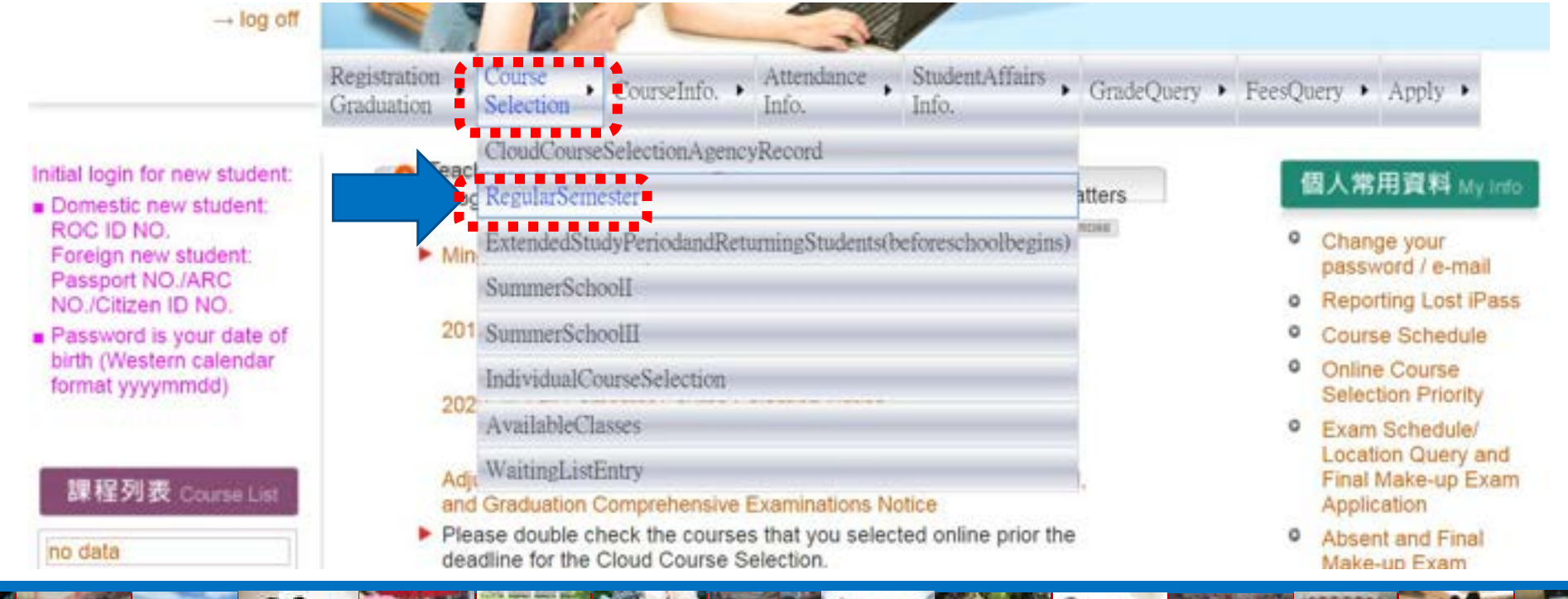

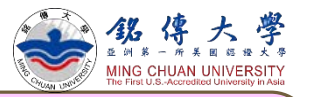

# Course Selection

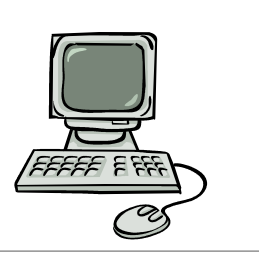

- Do not choose the same course twice
- Can not choose two courses at the same time
- [Question? contact your](https://web.mcu.edu.tw/en/content/academics) departmental/ program secretary for assistance
- 2. Click to Add (Elective) or Drop (Elective) Course
- 3. Enter "Course Number" and "Class Number" to Add

★ Freshman student online course selection: 9/5 Mon. 12:30pm at noon ~ 9/14 Wed. 12:30pm at noon

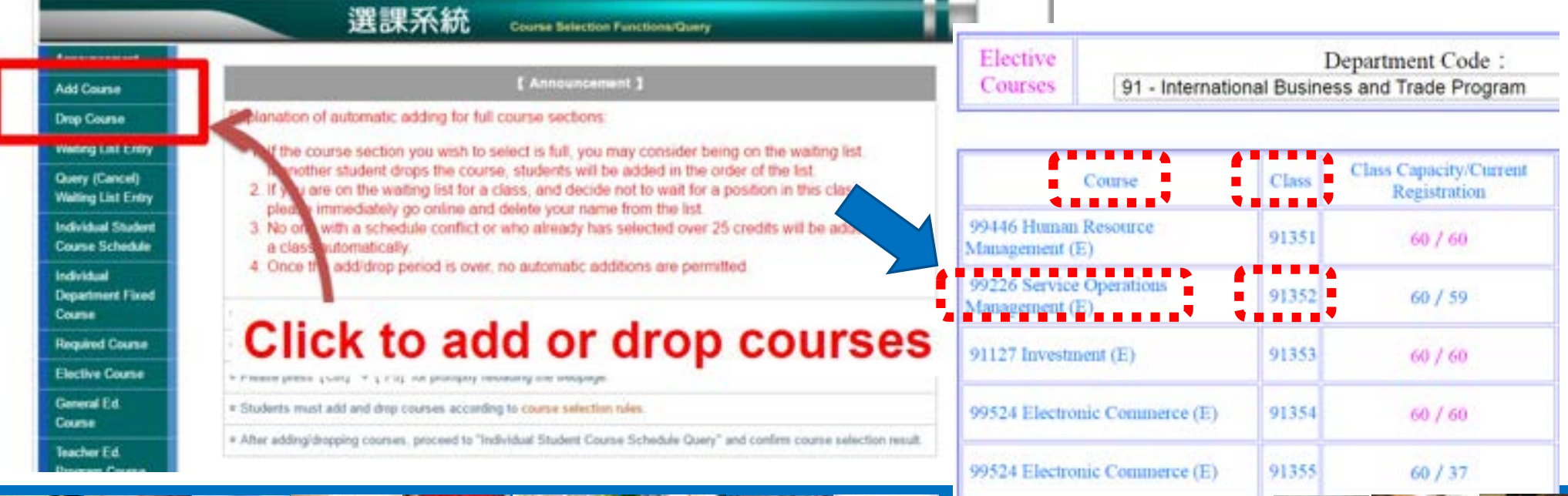

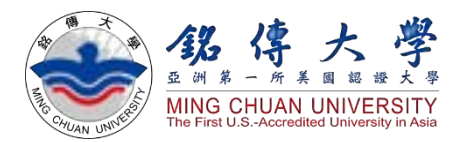

# How to Check Course Syllabus

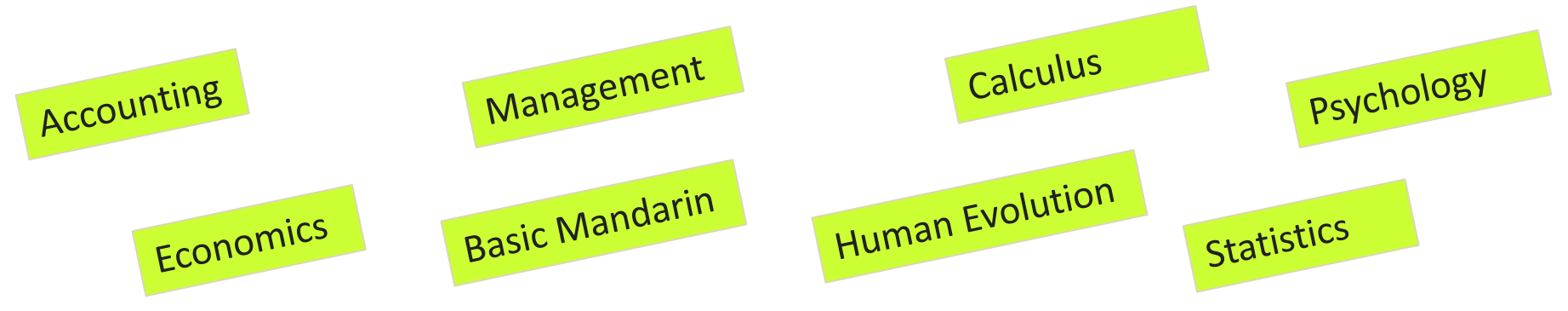

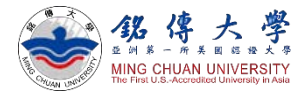

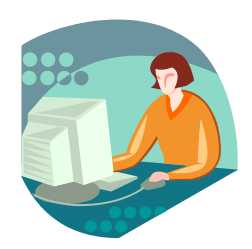

### 1. Link to MCU Website:<https://web.mcu.edu.tw/en> Click "Course Information" – Click "Course Syllabus"

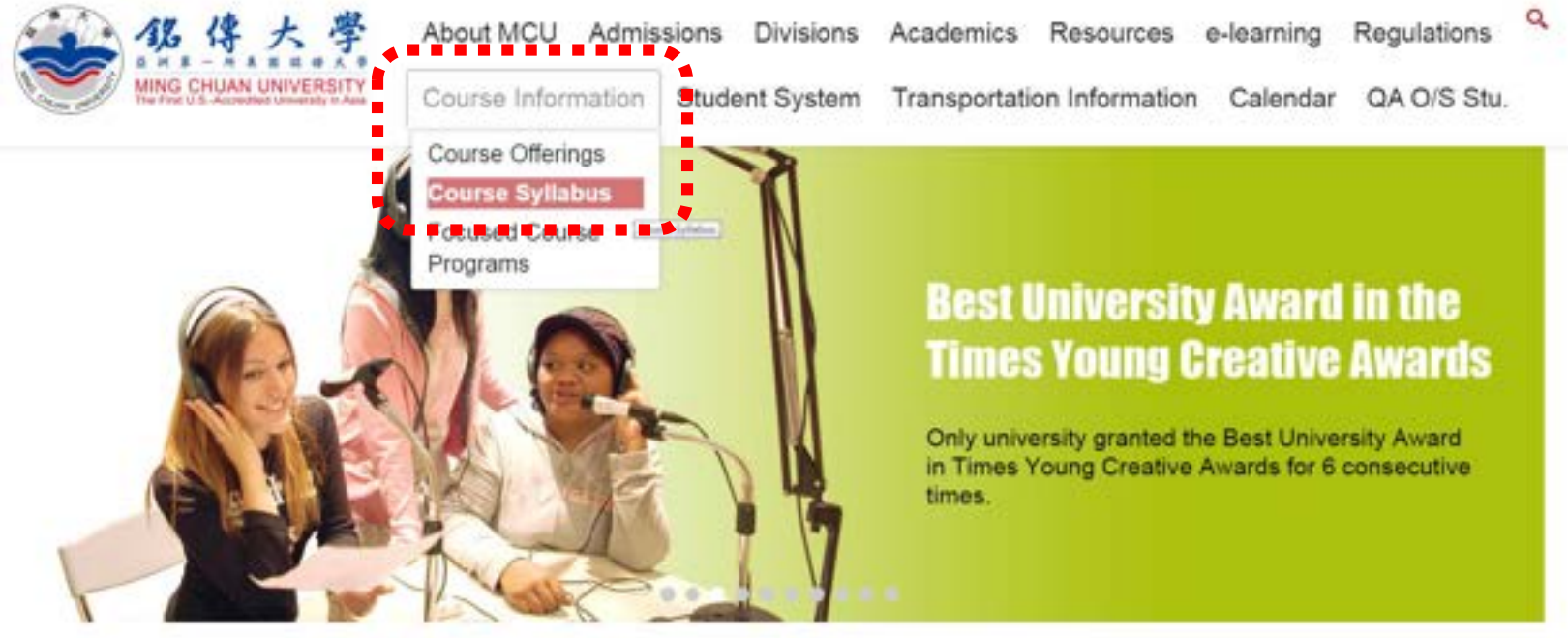

Admissions

Welcome to Ming Chuan University

QuickLink

GG 这情人继发人(测试版

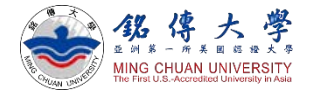

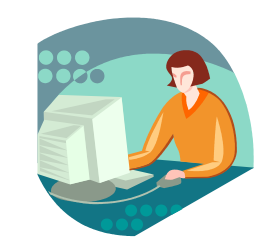

#### 2. Click "2022-23 Academic Year / 1<sup>st</sup> (semester)

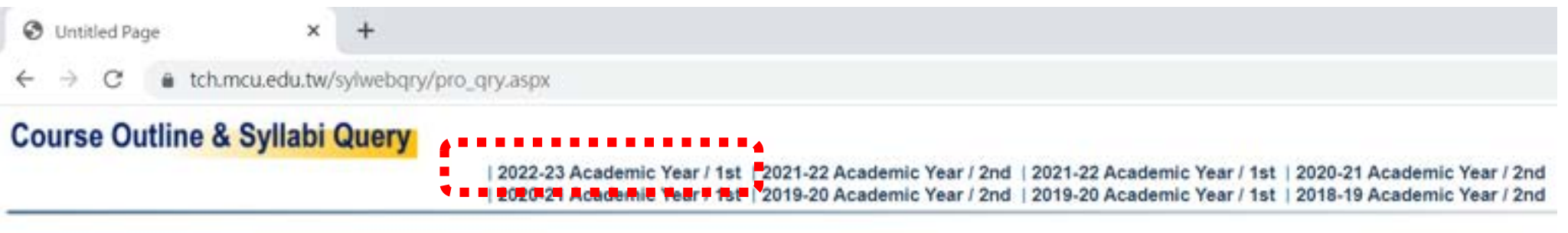

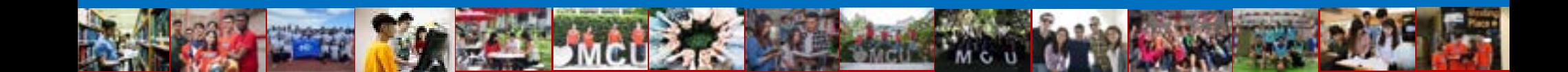

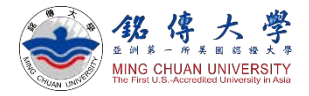

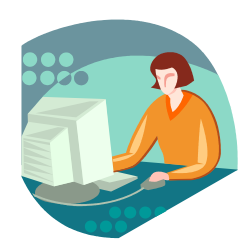

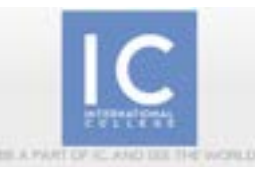

## 3. Select your Department Code

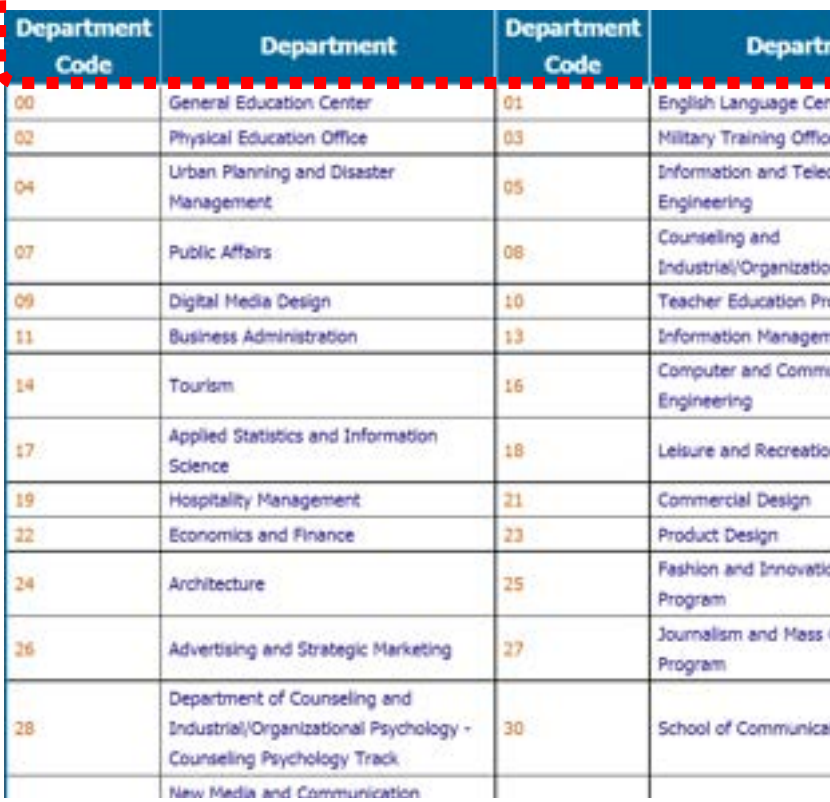

[Taipei campus] Click 11: Grad – IMBA (Master)

Click 25: Fashion and Innovation Management (4<sup>th</sup> year classes)

Click 27: Journalism & Mass Communication (1<sup>st</sup> year~4<sup>th</sup> year)

Click 57: Grad – International Business and Trade (Master)

Click 88: Fashion and Innovation Management  $(1<sup>st</sup>$  year  $\sim$ 3<sup>rd</sup> year classes)

Click 90: Grad – International Affairs (Master)

Click 91: International Business and Trade (1<sup>st</sup> year<sup>~4th</sup> year)

International College English-taught Department Code

#### [Taoyuan campus]

Click 47: Applied Computing (4th year classes)

Click 48: Travel & Tourism (1st year~4th year)

Click 59: International Affairs and Diplomacy (1<sup>st</sup> year<sup>~4th</sup> year)

Click 89: Information Technology Management ( $1<sup>st</sup>$  year  $\sim$  3<sup>rd</sup> year classes)

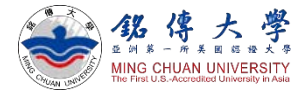

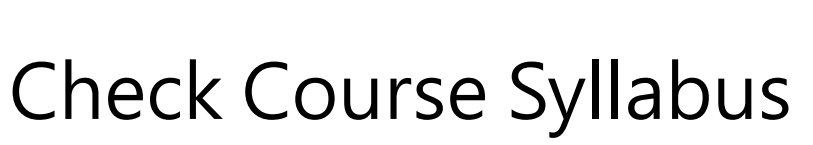

#### 4. For example: 91 – International Business and Trade Program

#### **Course Outline & Syllabi Query**

2022-23 Academic Year / 1st | 2021-22 Academic Year / 2nd | 2021-22 Academic Year / 1st | 2020-21 Academic Year / 2nd | 2020-21 Academic Year / 1st | 2019-20 Academic Year / 2nd | 2019-20 Academic Year / 1st | 2018-19 Academic Year / 2nd

【2022-23 Academic Year 1st Semester】

91401: 4<sup>th</sup> year course

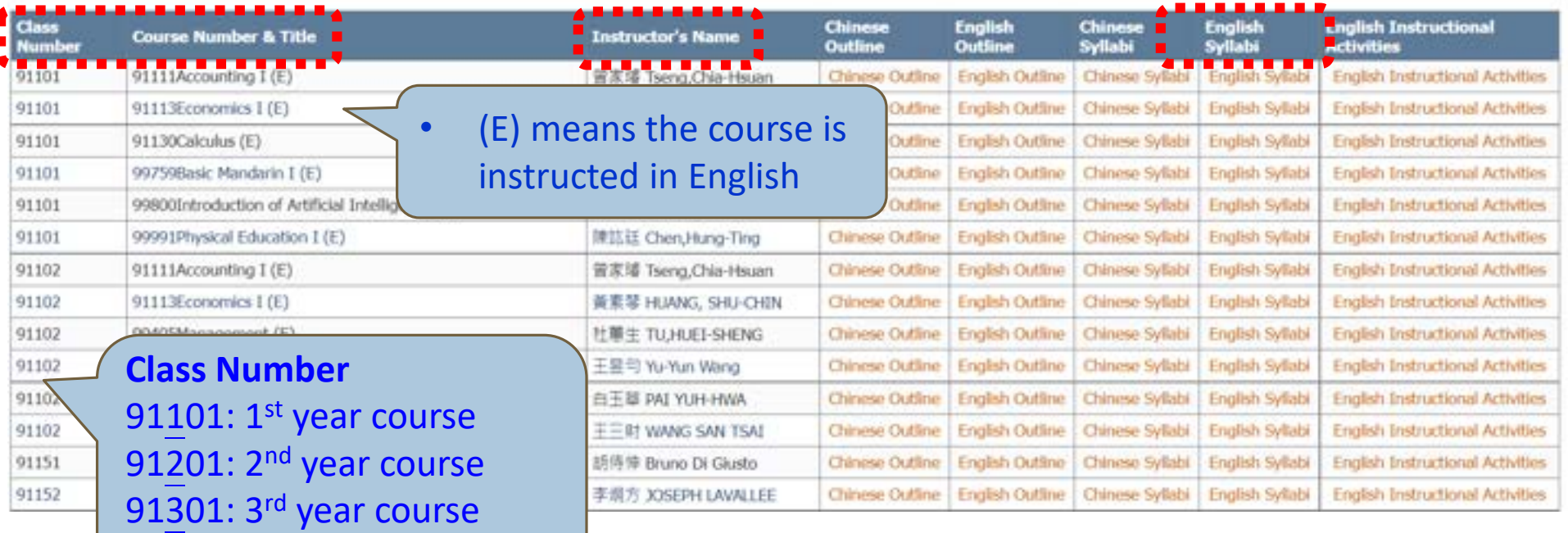

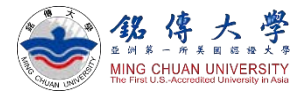

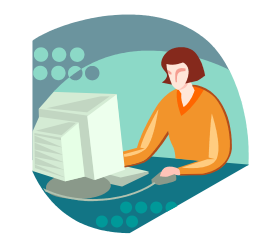

#### 5. For example: 91 – International Business and Trade Program - Accounting I

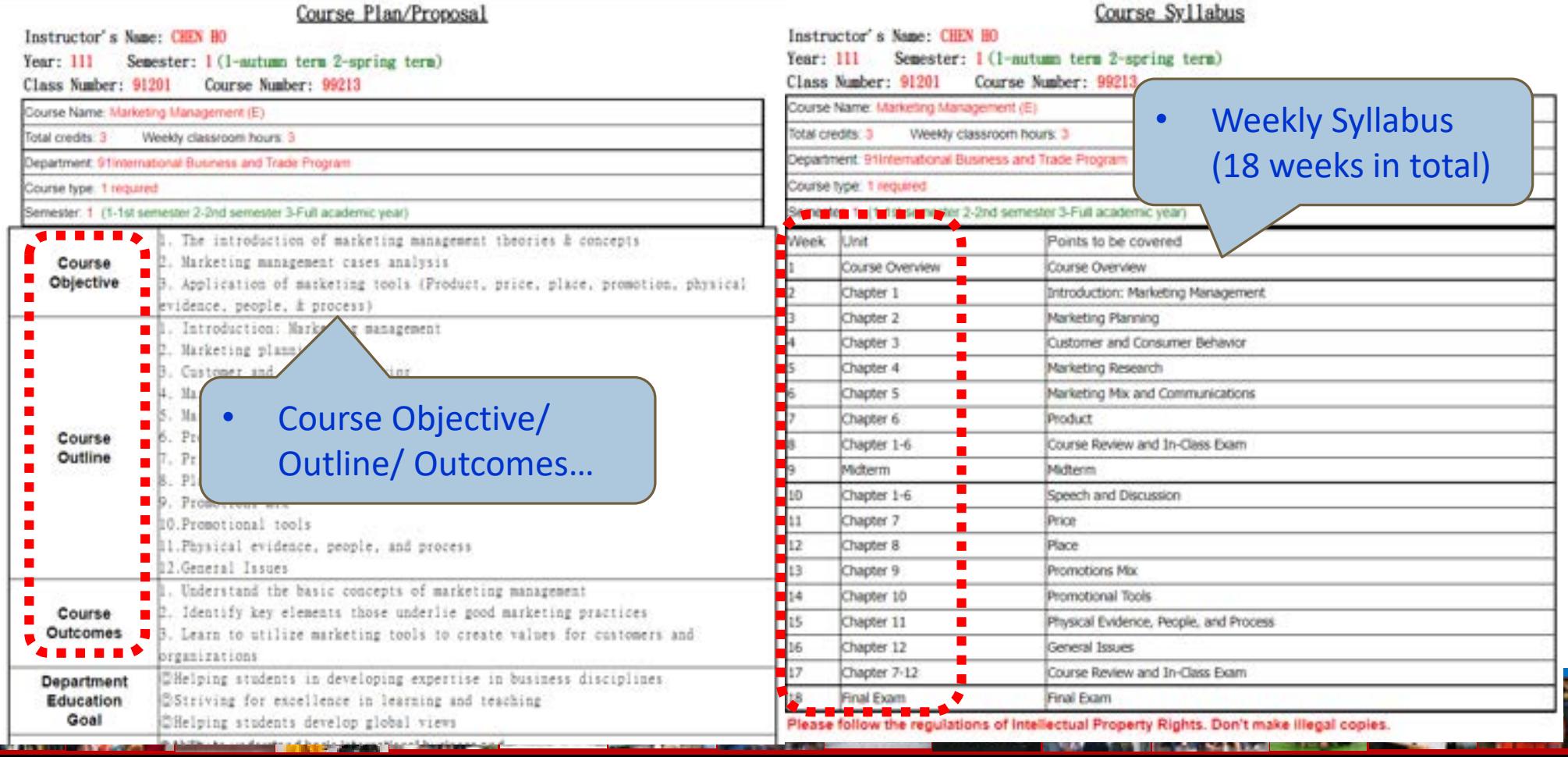

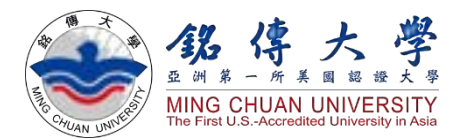

# MCU Student Information System

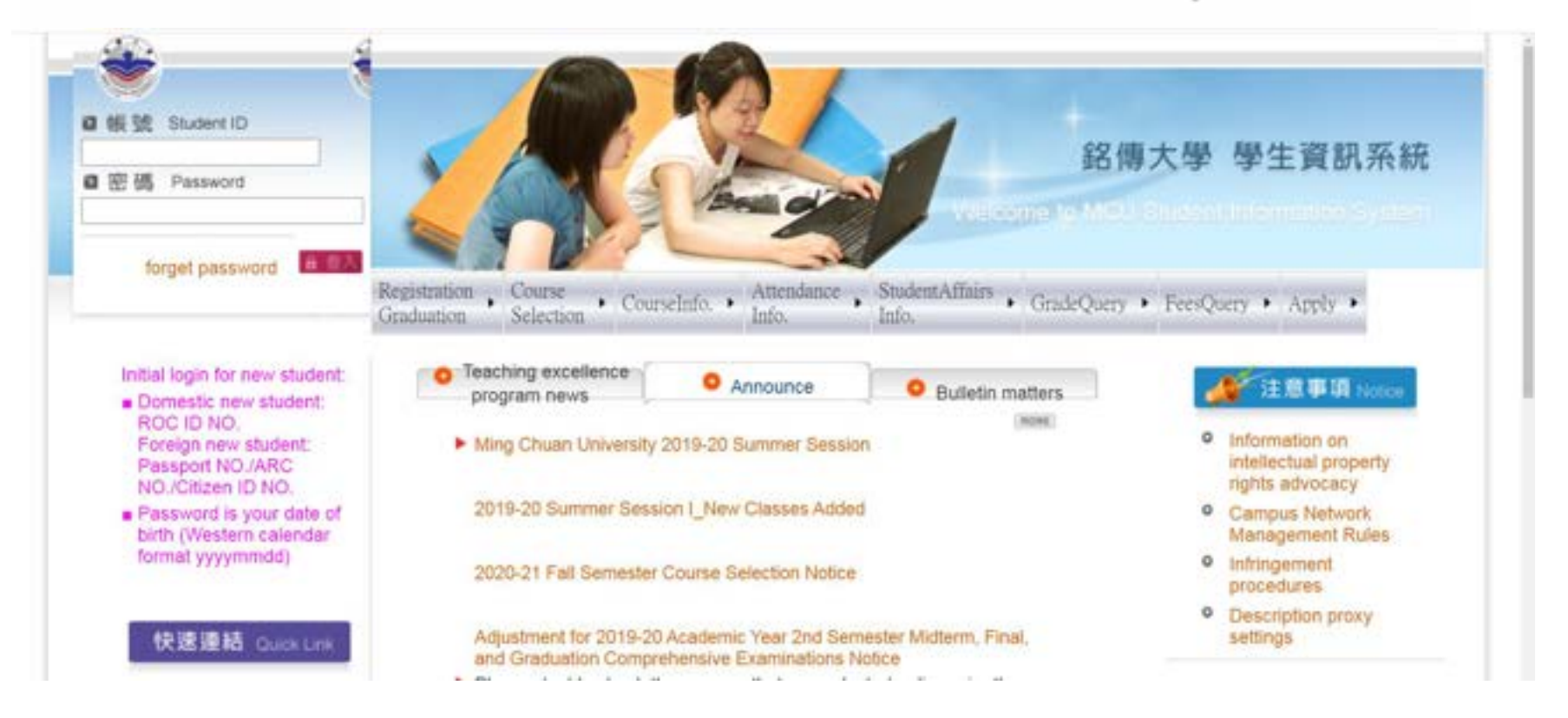

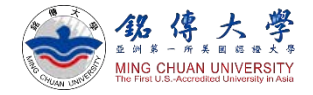

# MCU Student Information System

- [Link to https://www.mcu.edu.tw/student/enew](https://www.mcu.edu.tw/student/enew-query/default.asp)query/default.asp
- Enter your MCU Student ID & Password

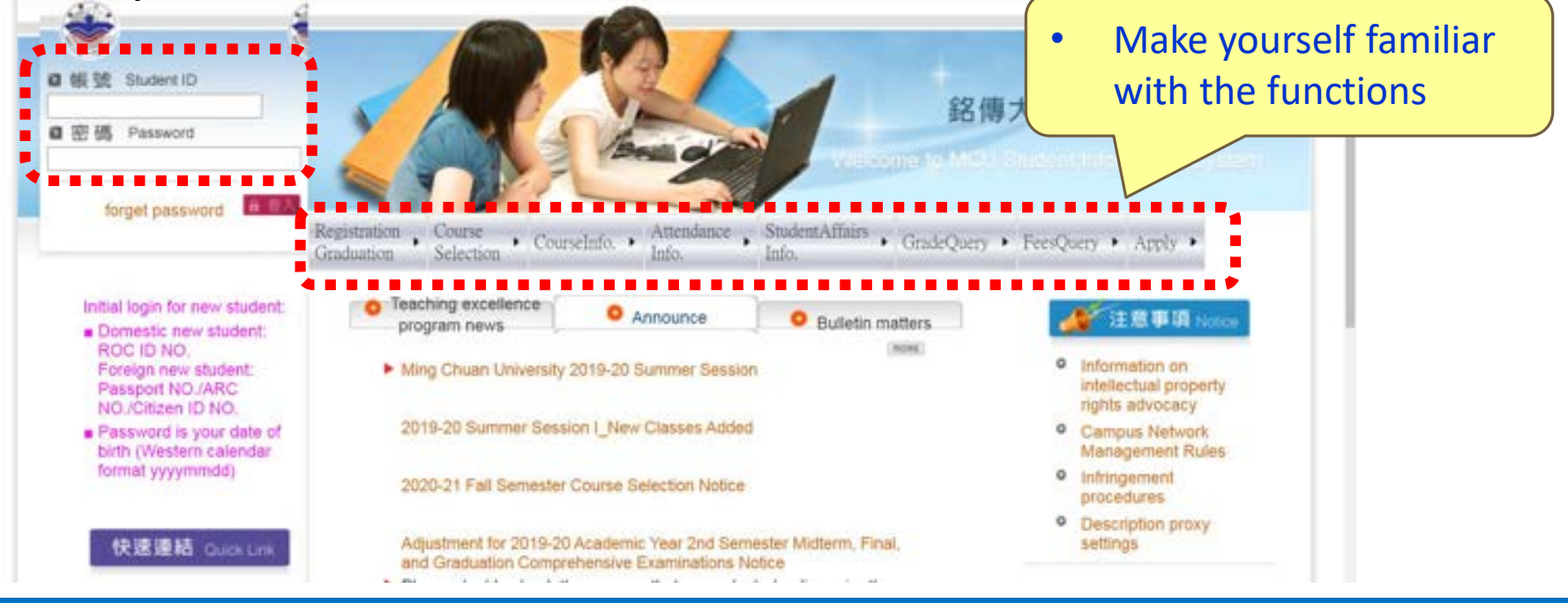

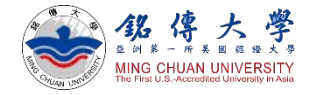

# Check Your Course Schedule

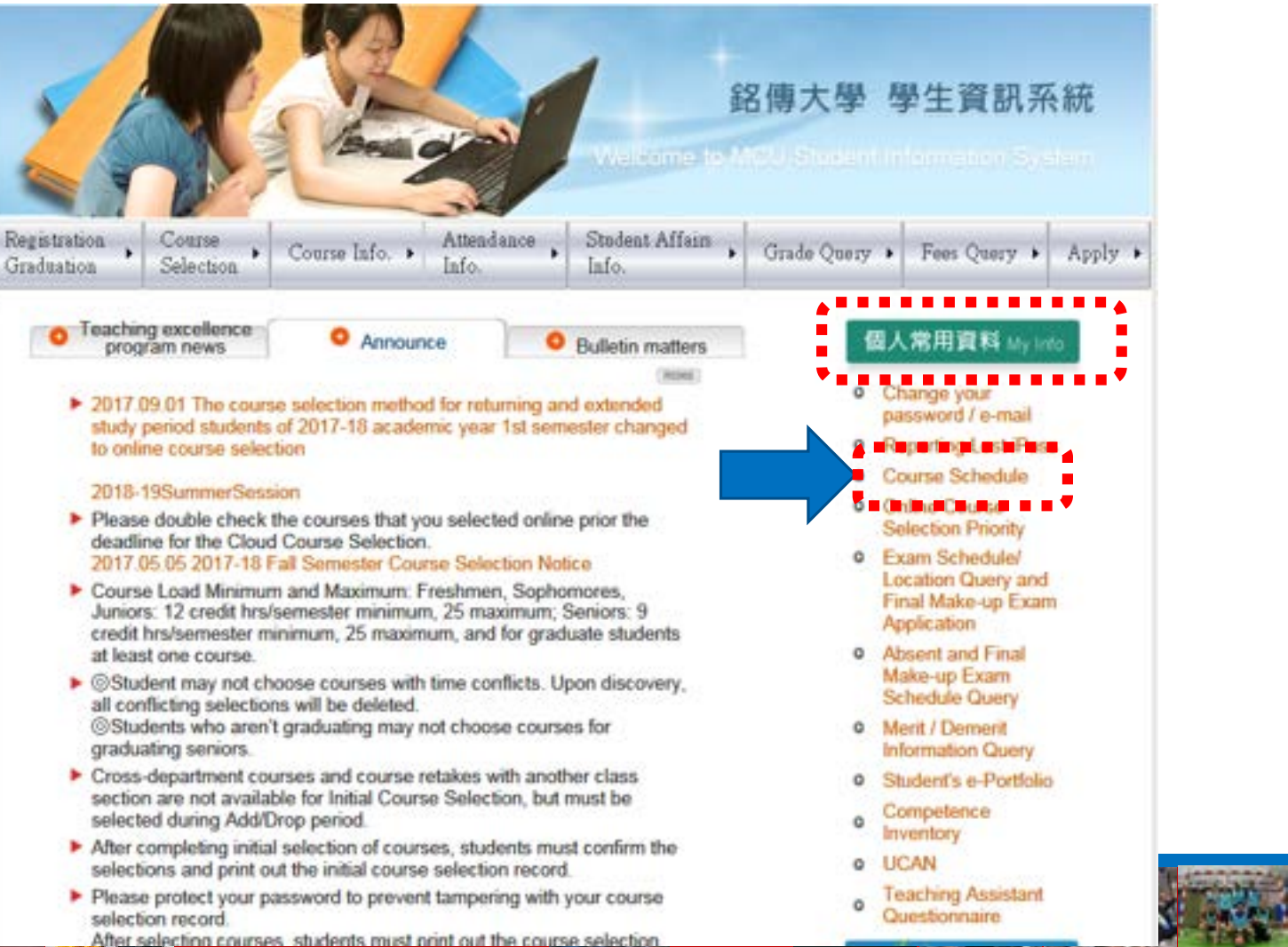

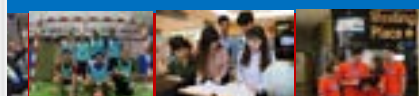

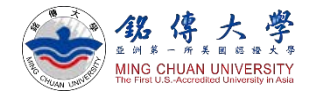

## Check Your Course Schedule • First semester = September semester

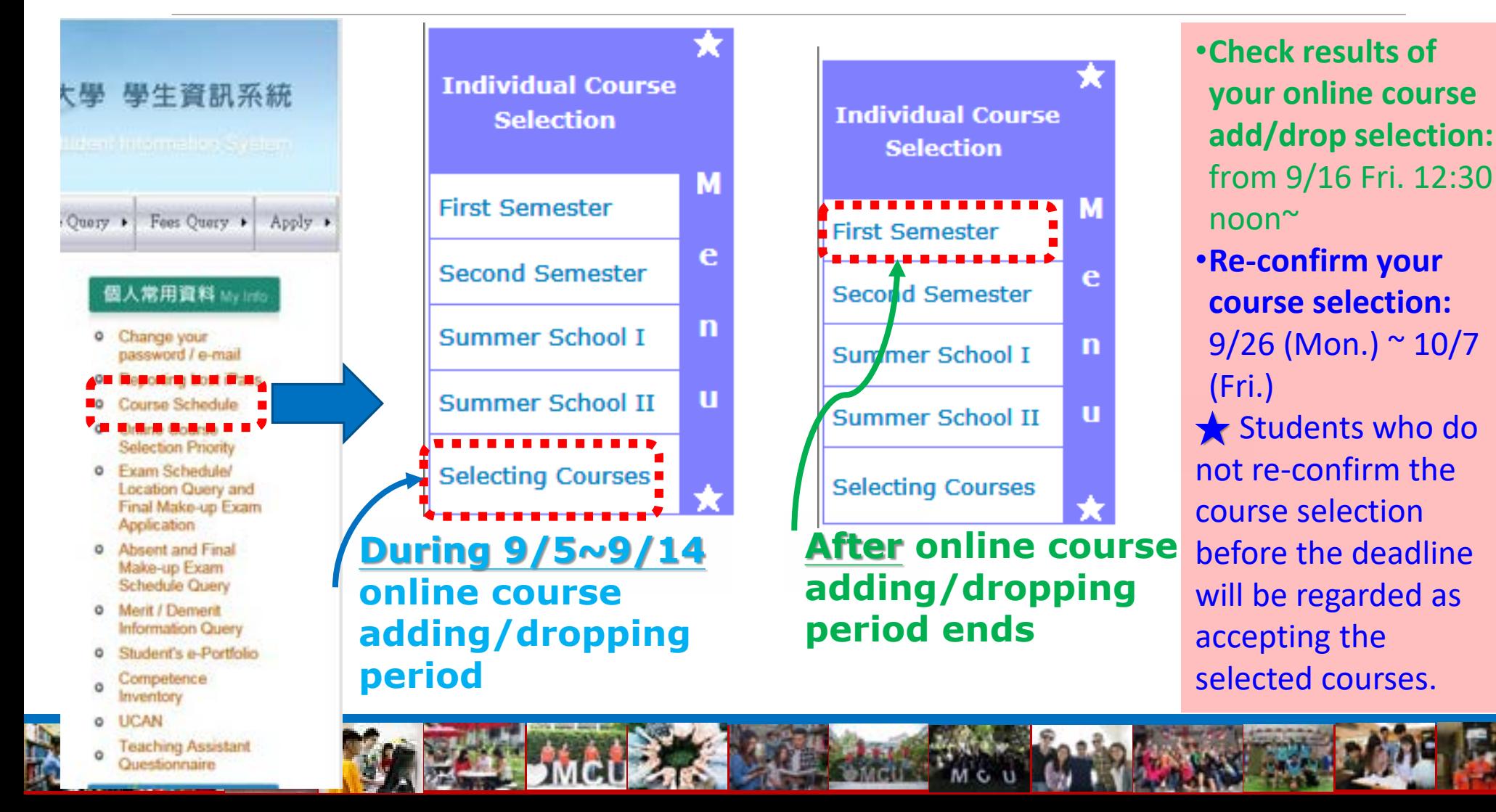

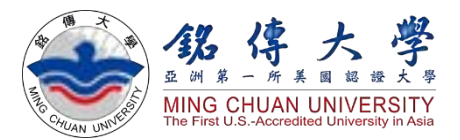

# Enter Freshman Registration Information

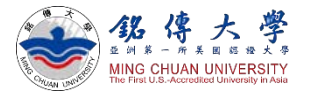

# Enter Freshman Registration Information

- [Link to https://www.mcu.edu.tw/student/enew](https://www.mcu.edu.tw/student/enew-query/default.asp)query/default.asp
- Enter your MCU Student ID & Password Click "Registration" Click "Freshman Information Processing"

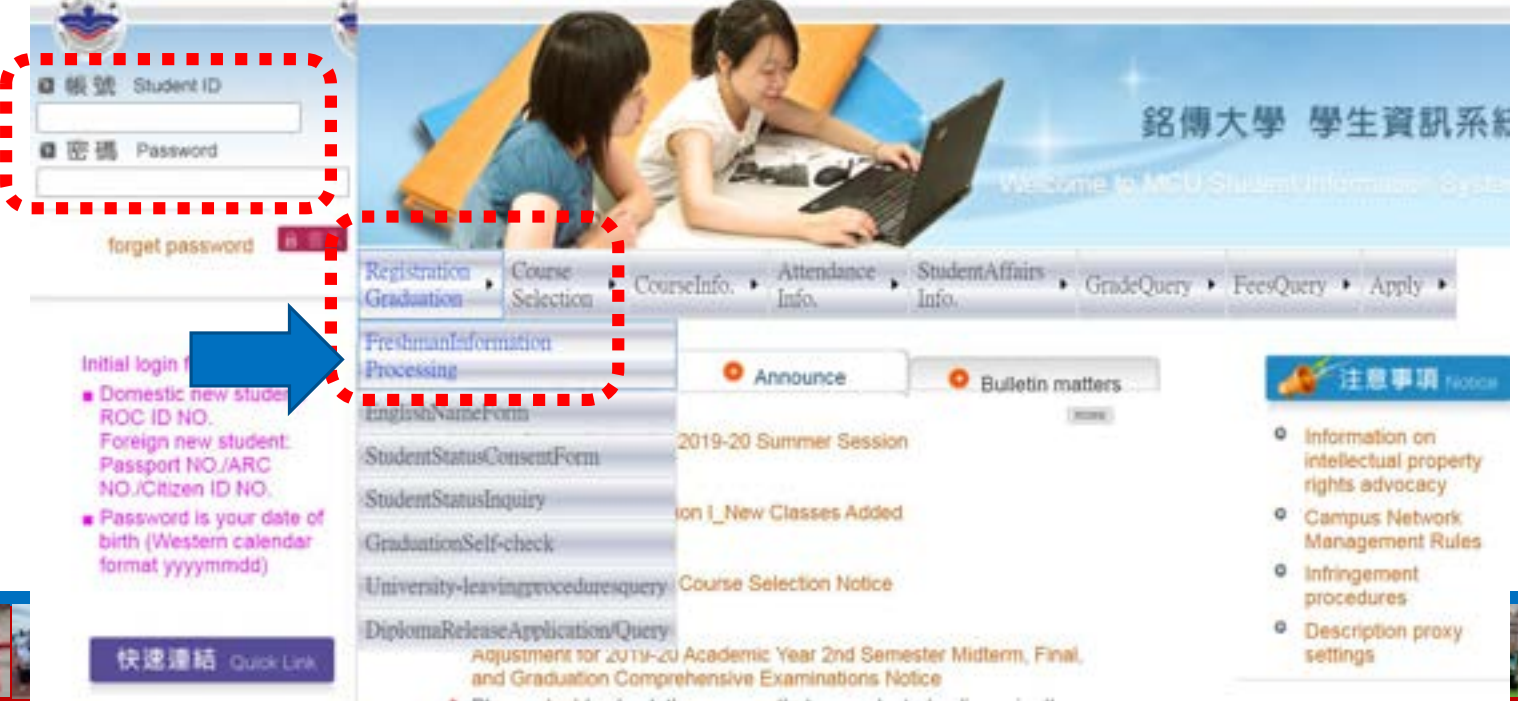

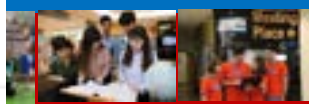

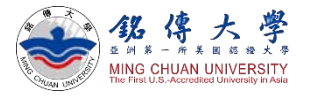

# Enter Freshman Registration Information

- Click "Information on new students and parents or guardians" to fill in your information, before October 7<sup>th</sup>
- Click "Upload Photo" (i.e. photo for your MCU Student ID card)

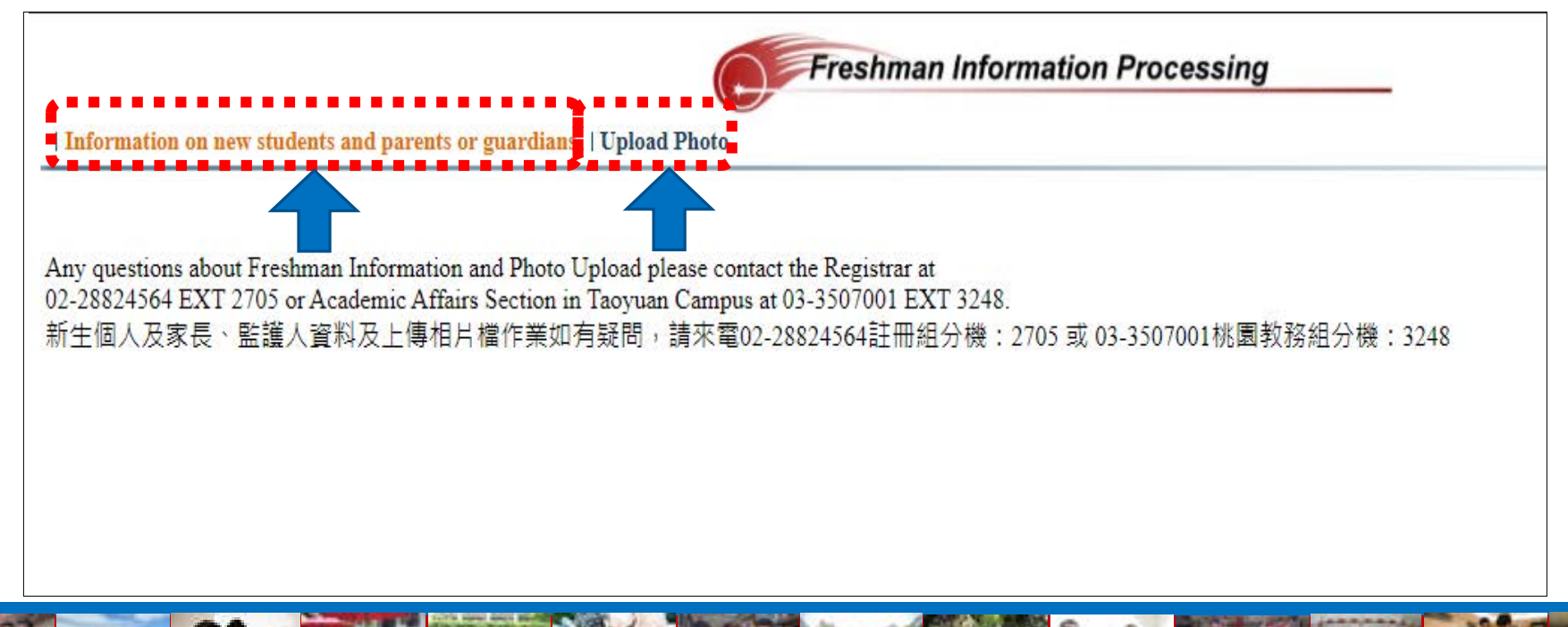

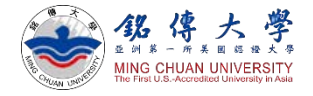

After completing quarantine requirement, students can seek advice from OISS office on how to open a bank account in Taiwan.

# Bank Account Information in Taiwan

- 1. Please key in your bank account in Taiwan (especially if you are MOE, MOFA scholarship students)
- 2. Questions about MOE, MOFA scholarship: daphne@mail.mcu.edu.tw

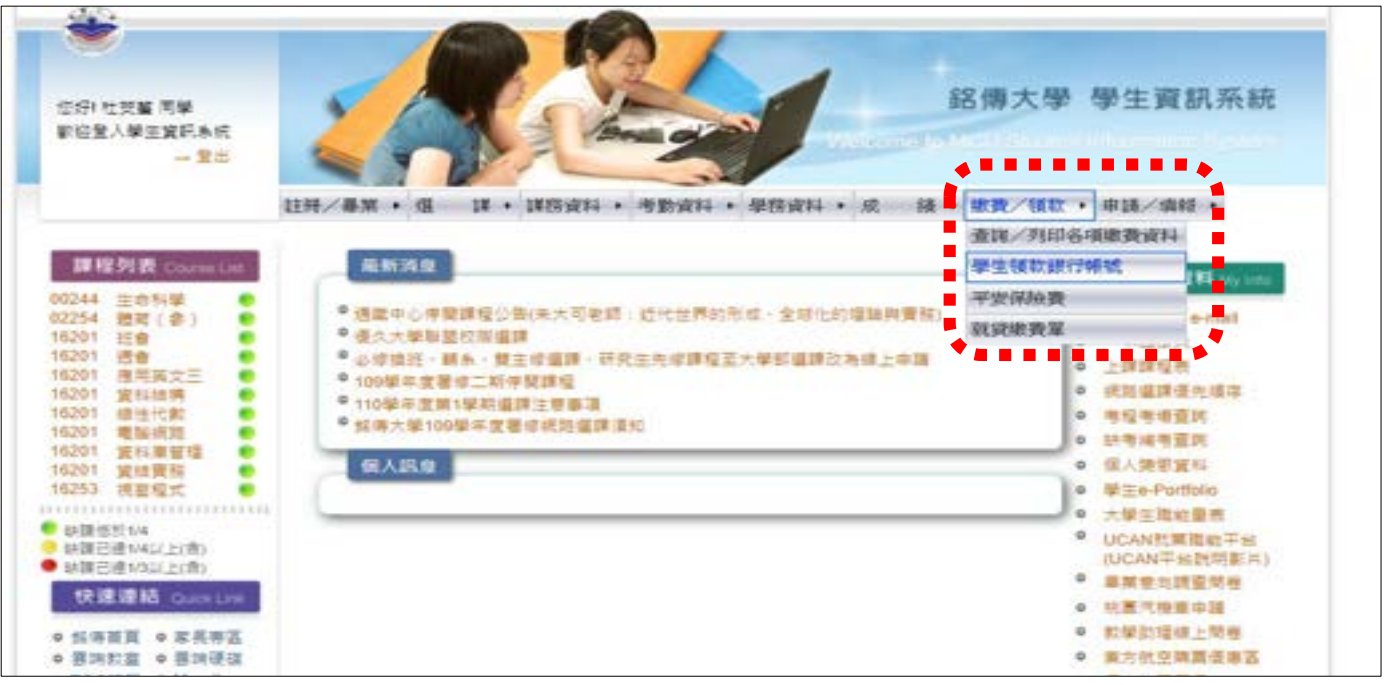

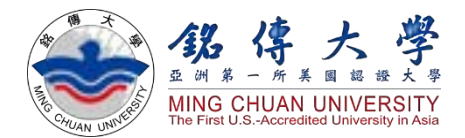

# Moodle System

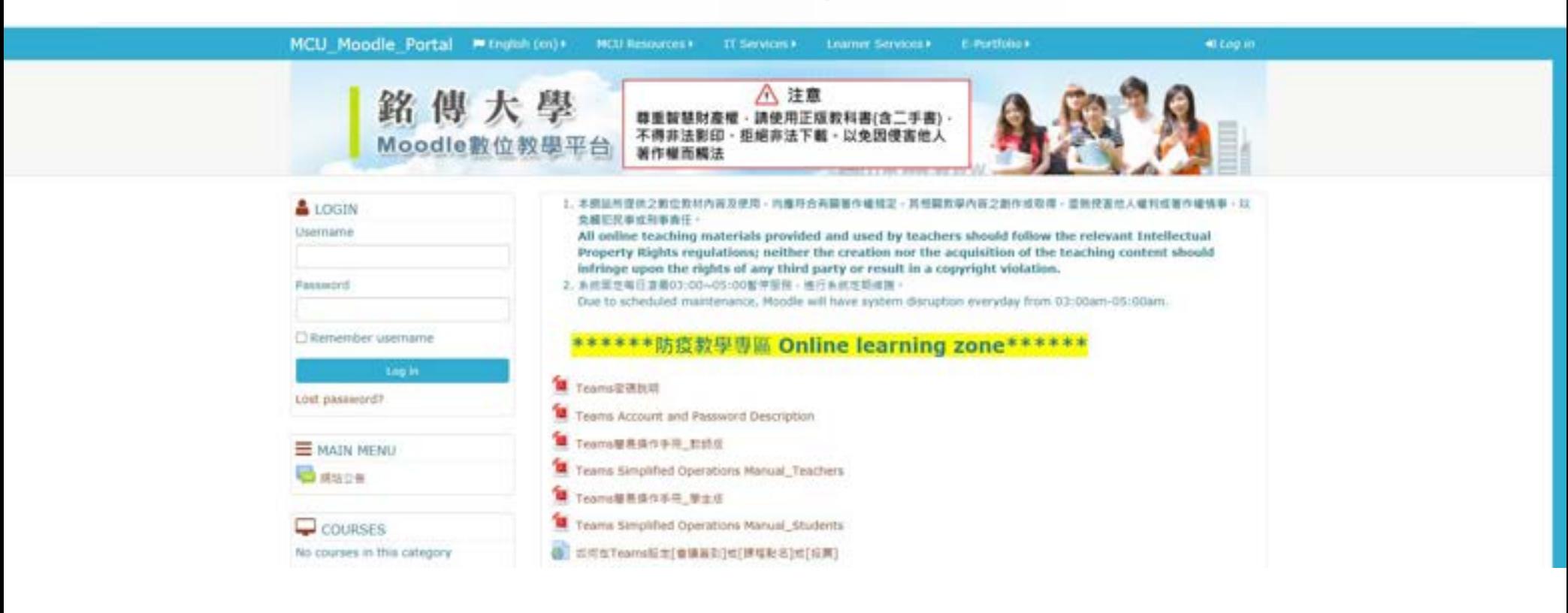

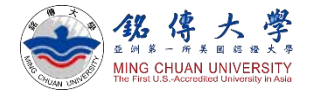

# Moodle System

#### 1. Link to Moodle System:

#### <https://moodle.mcu.edu.tw/index.php?lang=en>

#### Enter your MCU Student ID (Username) and Password

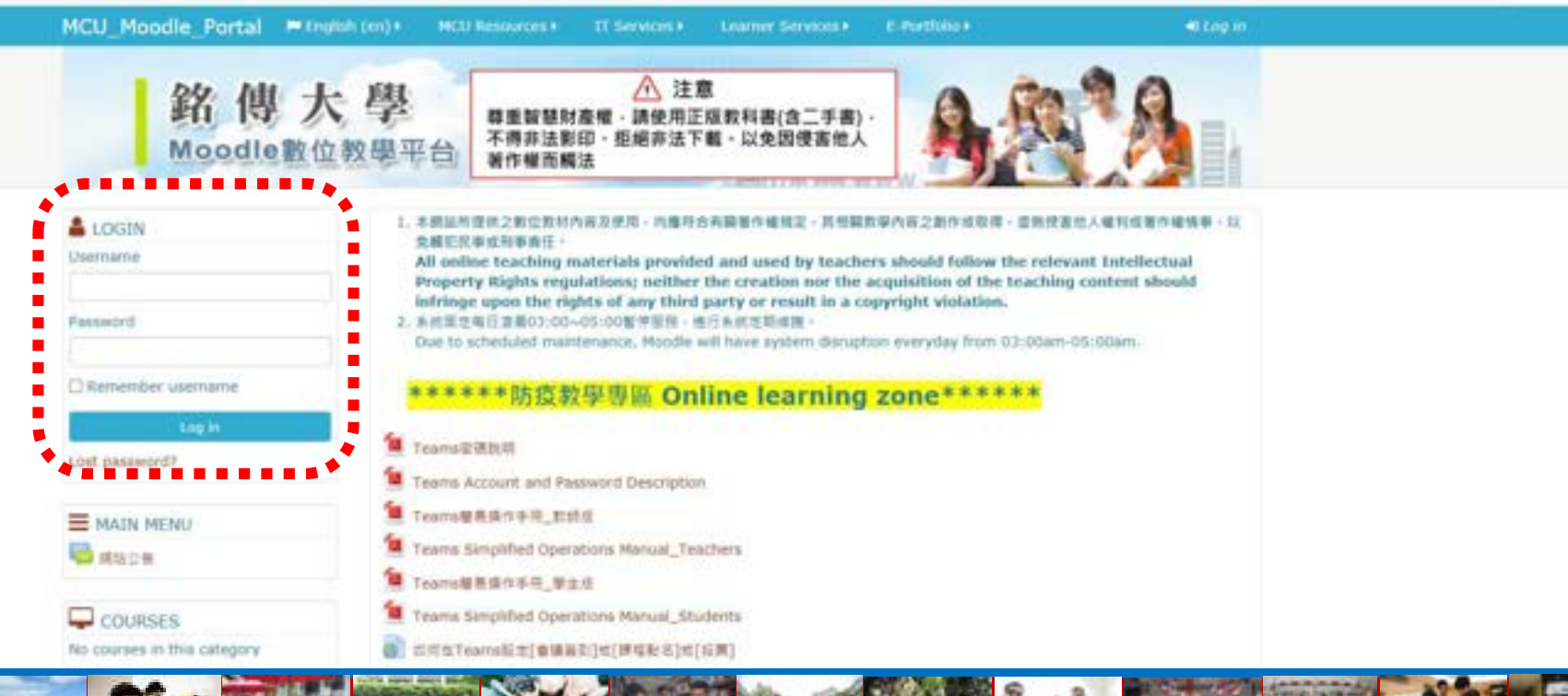

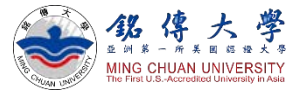

# Moodle System

#### 2. Click to "Import Courses"

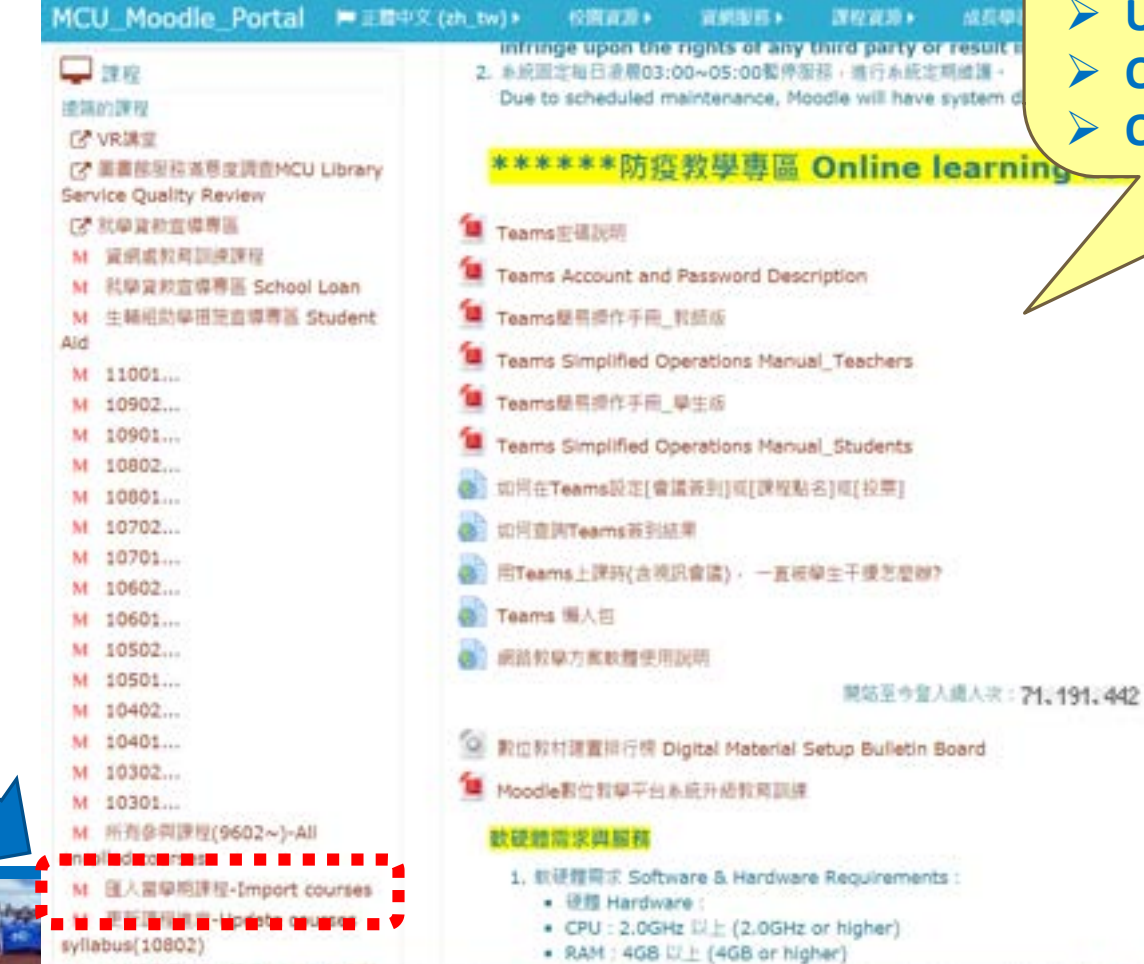

#### **Why Moodle System?**

- **Download Professor's teaching materials (PPT or handouts)**
- **Upload your homework**
- **Online quiz**
- **Online discussion**

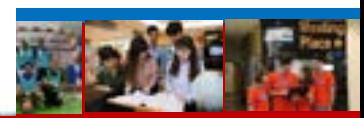

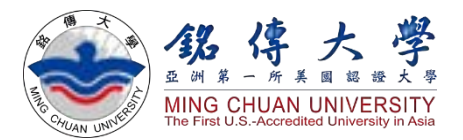

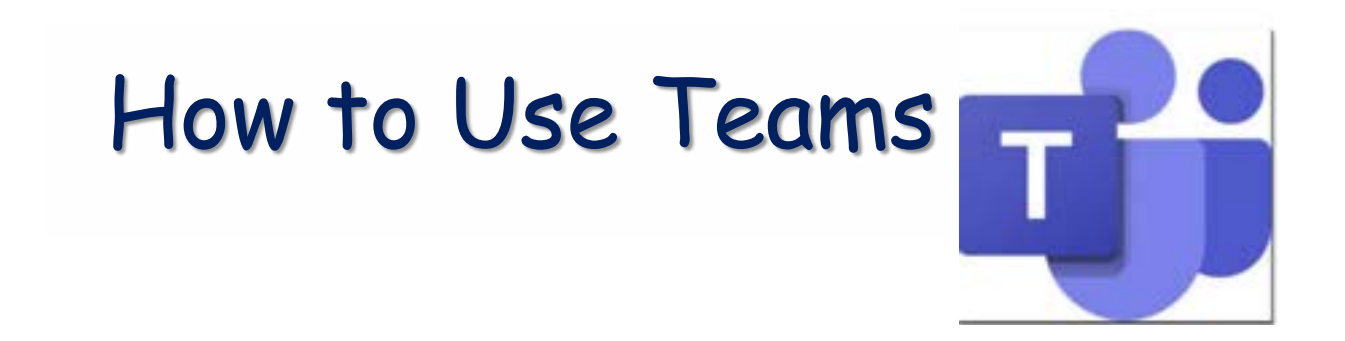

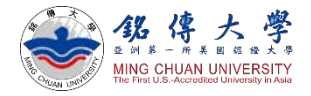

# Teams Online Classrooms

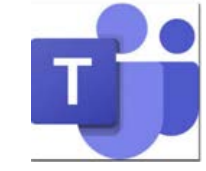

- Class begins on September 5<sup>th</sup>. Please log in Microsoft Teams for online learning if you are undergoing quarantine or waiting to enter Taiwan.
- [Download Microsoft Teams: https://www.microsoft.com/zh](https://www.microsoft.com/zh-tw/microsoft-365/microsoft-teams/group-chat-software)tw/microsoft-365/microsoft-teams/group-chat-software

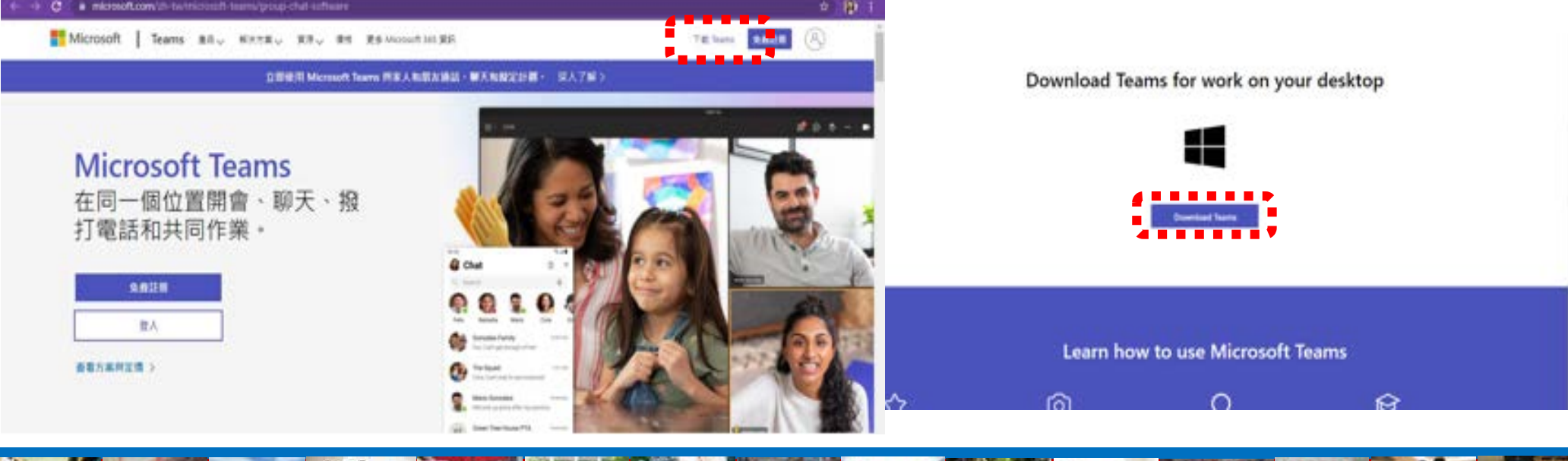

![](_page_49_Picture_0.jpeg)

# Teams Online Classrooms

- "Type" in your Teams Username and Password
- Do not copy/ paste email text
- Change your password after first login

![](_page_49_Picture_60.jpeg)

MCU Outside-Asia Admission oas@eta [.mcu.edu.tw](mailto:oas@eta.mcu.edu.tw) will email you on eptember 1<sup>st</sup> and contains your eams Username nd Password.

- Required courses will be listed on your Teams
- Special need? please contact your [departmental secretary](https://web.mcu.edu.tw/en/content/academics)

![](_page_50_Picture_2.jpeg)

#### **Teams Instruction for Students**

![](_page_50_Figure_4.jpeg)

1. Group Leader clicks [Meet Now] for your team among the icons at the bottom of the window

2. Students in the group click [Join] to join the meeting

![](_page_50_Picture_7.jpeg)

![](_page_50_Picture_8.jpeg)

![](_page_51_Picture_1.jpeg)

# Teams Online Classrooms + On-site Courses

- Class begins on September 5<sup>th</sup>. Please check your course schedule and log in Microsoft Teams for online learning.
- After you complete 7-day quarantine requirement, you can enter MCU campuses.
- Classes are conducted on site. Students must join on-site classes as soon as completing 7-day quarantine requirement.
- Please log in Microsoft Teams for online learning if you are undergoing quarantine or waiting to enter Taiwan.
- On-site classes must follow the epidemic prevention regulations, including always sitting in the assigned seat, wearing a face masks at all times, maintaining air flow, and disinfecting periodically. The instructor must take role accurately for each class period as to keep track of students' attendance.

![](_page_52_Picture_0.jpeg)

# Question about Course Selection?

- For freshman students, the add/ drop period starts from September 5th 12:30pm noon until September 14<sup>th</sup> 12:30pm noon. If students need to audit a class during the course selection period, please contact the instructor using the chat function in Teams and request to be added to the class.
- Contact your Departmental Secretary for assistance on course schedule and selection
- Link to MCU Website:<https://web.mcu.edu.tw/en> Academics

![](_page_52_Picture_5.jpeg)

![](_page_52_Picture_6.jpeg)

![](_page_53_Picture_0.jpeg)

# Your Departmental Secretary?

![](_page_53_Figure_2.jpeg)

**@ 笔傳AI機器人(潮試版)** 

• Travel and Tourism Program

Management Program

![](_page_54_Picture_0.jpeg)

![](_page_54_Picture_1.jpeg)

• Click "About Us" – Faculty and Staff

![](_page_54_Figure_3.jpeg)

![](_page_55_Picture_0.jpeg)

Download:

[Orientation PPT](https://iee.mcu.edu.tw/en/news-medium-image)

# Questions?

#### **Q. Do we have all the lectures in person or online?**

Students will have lectures in person. That's why we are trying our best to complete the entry procedures and quarantine requirement before the semester begins on September 5th.

Q&A

#### **Q. Can I take the courses online for the entire Fall semester?**

No, you cannot. Students must enter Taiwan as soon as possible or before October 14th. After completing quarantine requirements, all students must report to MCU campus and attend classes in person.

If you are not able to enter Taiwan before October 14th, please do not make tuition payment. Please email IEE office to postpone your admission to 2023 Spring semester, starting in February.

#### **Q. Can I get a refund or discount if I cannot move in the dormitory on September 5th ?** No, you cannot. Dormitory is reserved under your name. No refund or discount will be offered to late arrivals. The dormitory fee is fixed for the entire semester.

![](_page_55_Picture_8.jpeg)

![](_page_56_Picture_0.jpeg)

# Questions?

#### **Questions about visa and entry procedures?**

For MCU Taipei campus students, please contact OISS Ms. Crystal (crystal@mail.mcu.edu.tw) \Ms. Nancy (nora@mail.mcu.edu.tw) For MCU Taoyuan campus students, please contact OISS Ms. Betty (pic202@mail.mcu.edu.tw) \ Ms. Teresa (mfchung@mail.mcu.edu.tw)

Q&A

#### **Questions about courses?**

Contact your [departmental secretary](https://web.mcu.edu.tw/en/content/academics)

![](_page_56_Picture_6.jpeg)

Download:

[Orientation PPT](https://iee.mcu.edu.tw/en/news-medium-image)

## **THANK YOU FOR YOUR ATTENTION**